## **Monitor Dell P3221D** Instrukcja obsługi

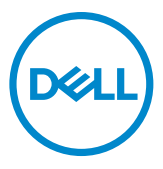

- 
- **UWAGA: UWAGA wskazuje ważną informację, która pomoże w lepszym używaniu komputera.**
- **OSTRZEŻENIE: OSTRZEŻENIE wskazuje potencjalna możliwość uszkodzenia urządzenia lub utraty danych, jeśli nie zostaną wykonane instrukcje.**
- **PRZESTROGA: PRZESTROGA wskazuje potencjalną możliwość uszkodzenia urządzenia, odniesienie obrażeń osobistych albo śmierci.**

**Copyright © 2020-2021 Dell Inc. lub jej oddziałów. Wszelkie prawa zastrzeżone.** Dell, EMC i inne znaki towarowe , są znakami towarowymi firmy Dell Inc. lub jej oddziałów. Inne znaki towarowe mogą być znakami towarowymi ich odpowiednich właścicieli.

2021 – 09

Rev. A03

# **Spis treści**

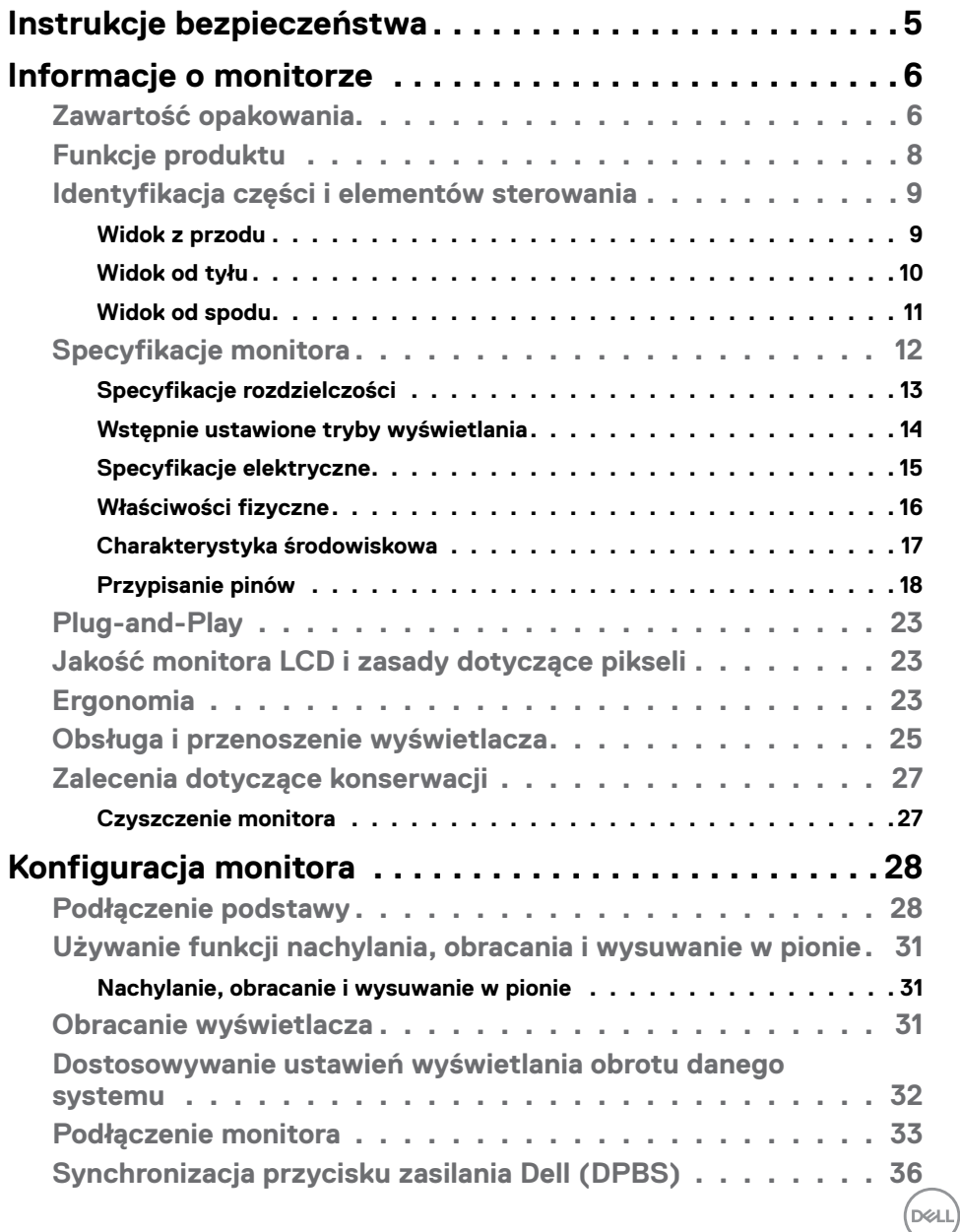

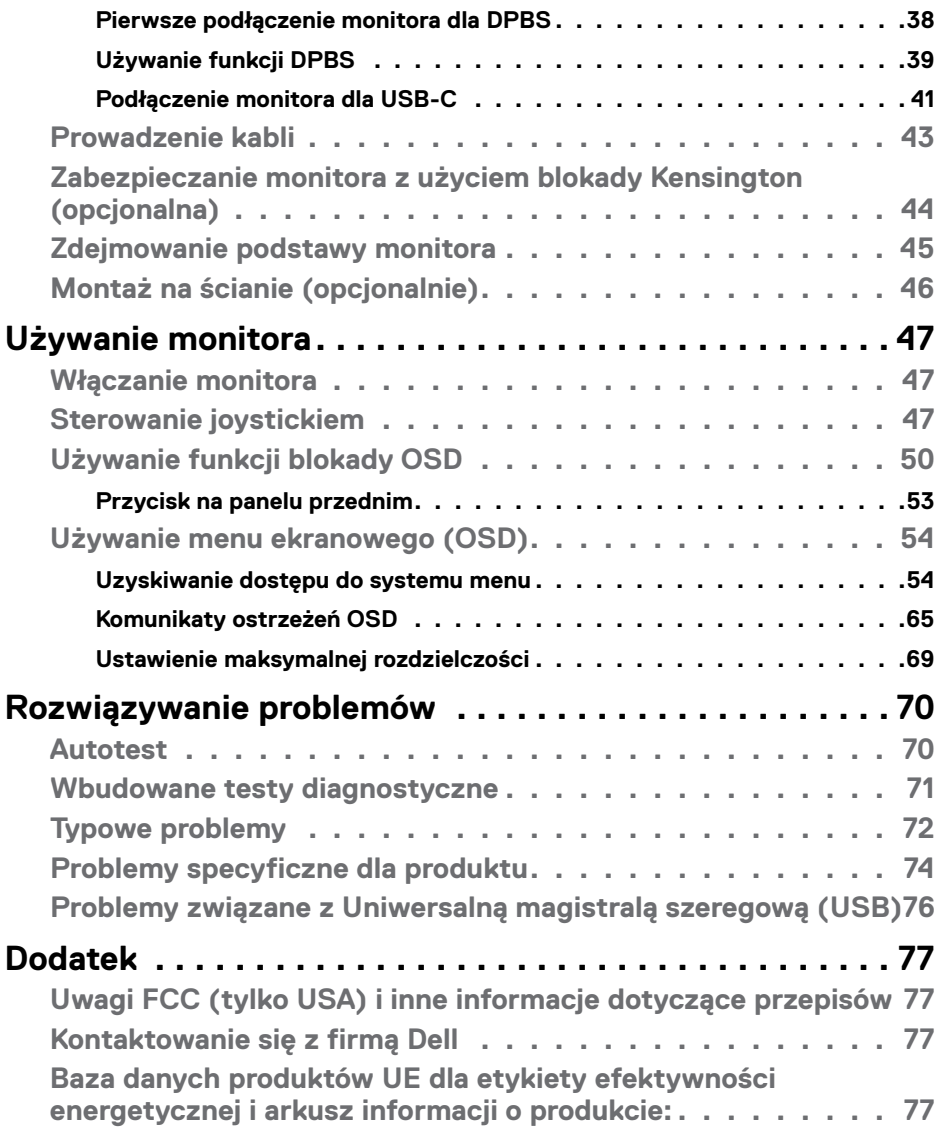

 $\left(\nabla \times L\right)$ 

## <span id="page-4-1"></span><span id="page-4-0"></span>**Instrukcje bezpieczeństwa**

- **OSTRZEŻENIE: Używanie elementów sterowania, regulacji lub procedur, innych niż określone w tej dokumentacji, może spowodować narażenie na porażenie prądem elektrycznym, zagrożenia związane z prądem elektrycznym i/lub zagrożenia mechaniczne.**
	- Umieść monitor na solidnej powierzchni, a podczas obsługi zachowaj ostrożność. Ekran jest delikatny i po upuszczeniu lub gwałtownym uderzeniu, może zostać uszkodzony.
	- Należy się zawsze upewnić, że posiadany monitor obsługuje parametry prądu zmiennego dostępnego w lokalizacji użytkownika.
	- Monitor należy trzymać w temperaturze pokojowej. Za niska lub za wysoka temperatura może szkodliwie wpływać na ciekłe kryształy wyświetlacza.
	- Nie należy narażać monitora na silne drgania lub mocne uderzenia. Na przykład, nie należy umieszczać monitora w bagażniku samochodu.
	- Monitor należy odłączyć, gdy długo nie będzie używany.
	- Aby uniknąć porażenia prądem elektrycznym, nie należy zdejmować żadnych pokryw ani dotykać miejsc wewnątrz monitora.

Informacje dotyczące instrukcji bezpieczeństwa, znajdują się w części Bezpieczeństwo, Informacje dotyczące środowisk i przepisów (SERI).

**DEL** 

## <span id="page-5-0"></span>**Informacje o monitorze**

## **Zawartość opakowania**

Ten monitor jest dostarczany z komponentami wymienionymi w tabeli. Należy się upewnić, że dostarczone zostały wszystkie komponenty, a jeżeli czegoś brakuje, należy sprawdzić część [Kontakt z firmą Dell](#page-76-1).

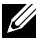

**UWAGA: Niektóre elementy mogą być opcjonalne i nie są dostarczane z danym monitorem. Niektóre funkcje lub multimedia mogą być niedostępne w niektórych krajach.**

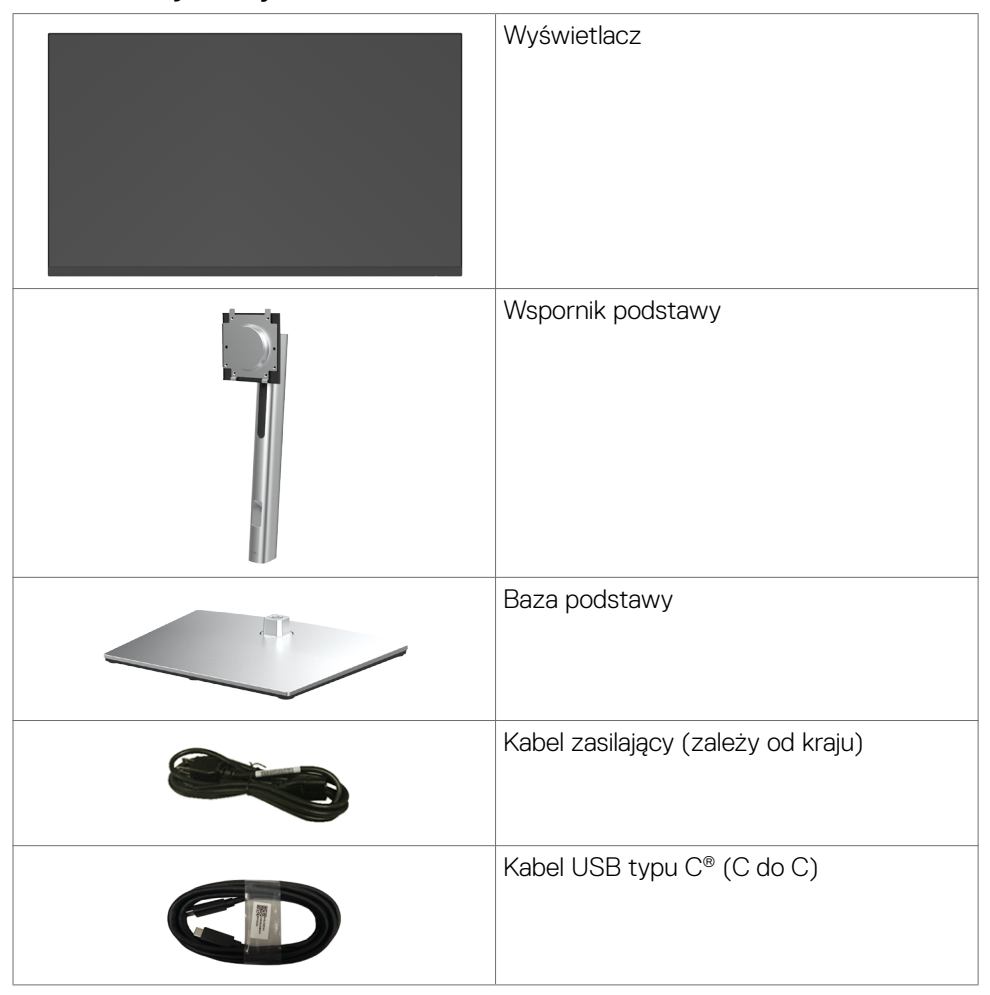

.<br>D&Ll

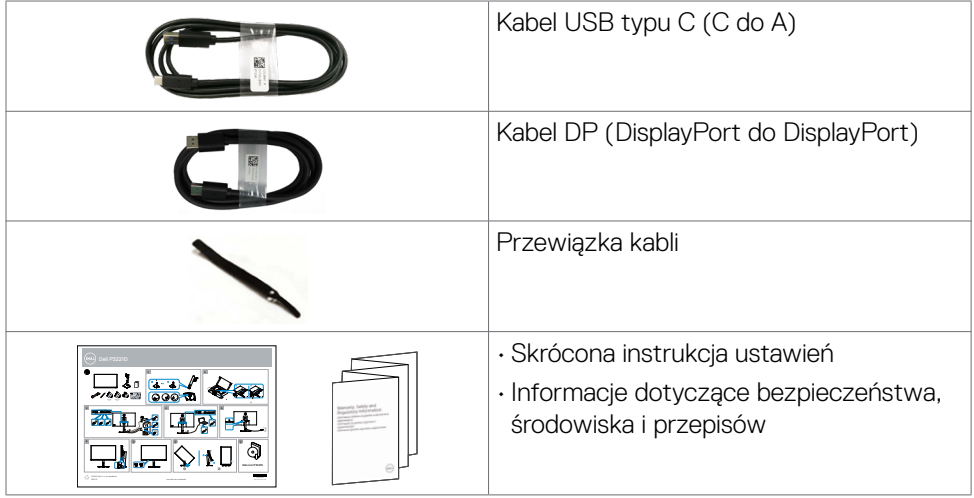

**UWAGA: USB Type-C® i USB-C® to zastrzeżone znaki towarowe USB Implementers Forum.**

(dell

## <span id="page-7-0"></span>**Funkcje produktu**

Monitor **Dell P3221D** ma aktywną matrycę, tranzystor cienkowarstwowy (TFT), wyświetlacz ciekłokrystaliczny (LCD) i podświetlenie LED. Charakterystyczne cechy tego monitora:

- **• P3221D:** Widoczny obszar wyświetlacza 80,1 cm (31,5 cali) (zmierzony po przekątnej). Rozdzielczość 2560 x 1440 (16:9) z pełnoekranową obsługą niższych rozdzielczości.
- Szerokie kąty widzenia z 99% paletą kolorów sRGB.
- Takie możliwości regulacji, jak nachylanie, obracanie, przekręcanie i wysuwanie w pionie.
- Zdejmowana podstawa i rozstaw otworów montażowych w standardzie VESA (Video Electronics Standards Association) wynoszący 100 mm zapewniają elastyczne rozwiązania montażu.
- Bardzo cienko ramka, minimalizująca odstęp przy zestawianiu wielu monitorów, umożliwiając łatwiejszą konfigurację i uzyskanie eleganckiego wyglądu.
- Szerokie możliwości połączeń cyfrowych z DP i HDMI, zapewnią możliwość używania monitora także w przyszłości.
- Funkcja plug and play o ile jest obsługiwana przez komputer.
- Regulacje On-Screen Display (OSD) do łatwej konfiguracji i optymalizacji ekranu.
- Blokada przycisków zasilania i OSD.
- Gniazdo blokady zabezpieczenia.
- $\cdot$   $\leq$  0,3 W w trybie gotowości.
- Optymalizacja komfortu widzenia dzięki ekranowi bez efektu migania obrazu.
- **PRZESTROGA: Możliwe długotrwałe efekty emisji niebieskiego światła z monitora mogą spowodować uszkodzenie oczu, powodując zmęczenie oczu lub cyfrowe zmęczenie wzroku. Funkcja ComfortView jest przeznaczona do zmniejszania ilości niebieskiego światła wyemitowanego z monitora w celu optymalizacji wygody dla oczu.**

DELL

## <span id="page-8-0"></span>**Identyfikacja części i elementów sterowania**

## **Widok z przodu**

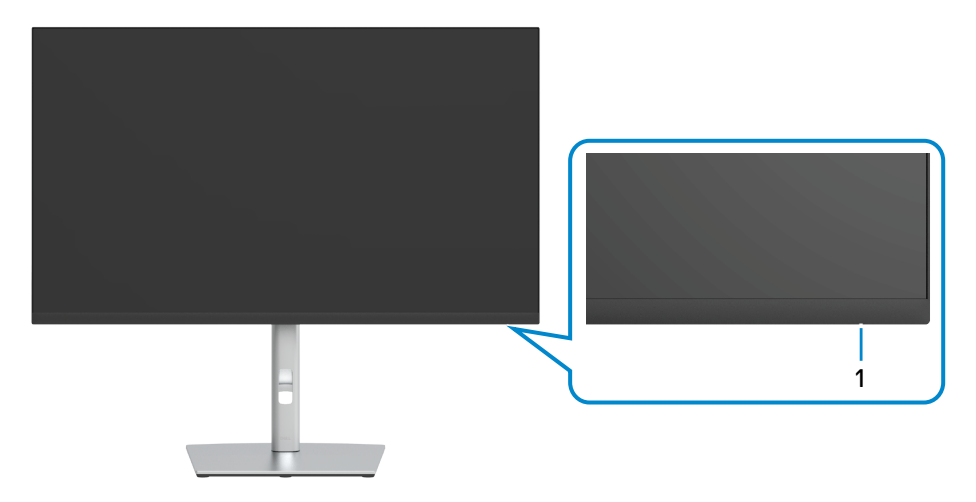

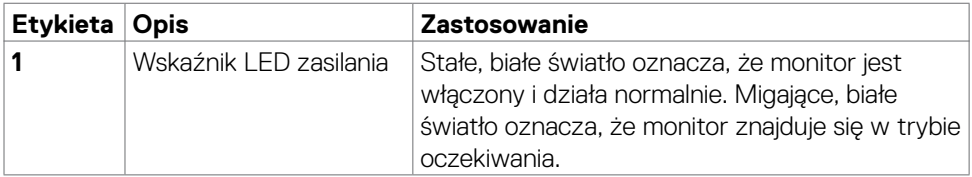

Informacje o monitorze | **9**

DELL

### <span id="page-9-0"></span>**Widok od tyłu**

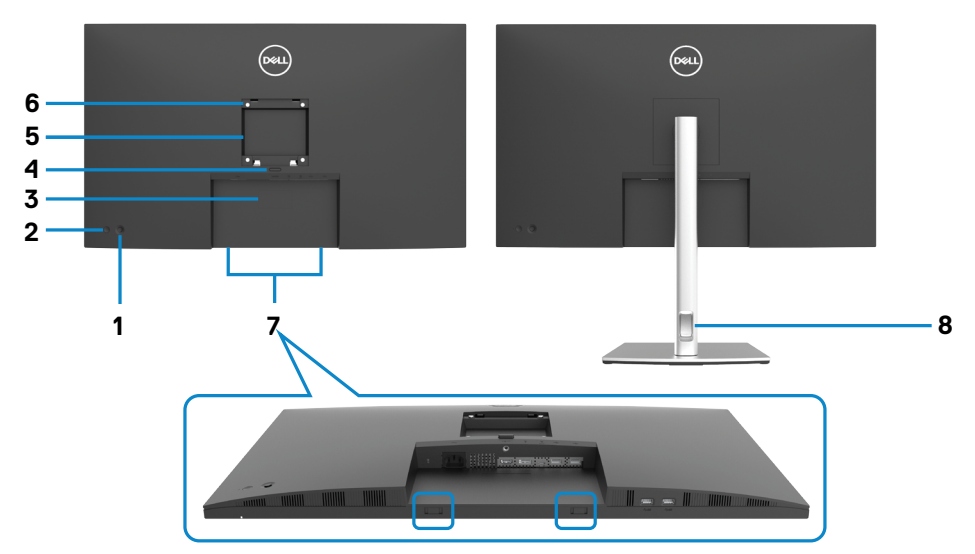

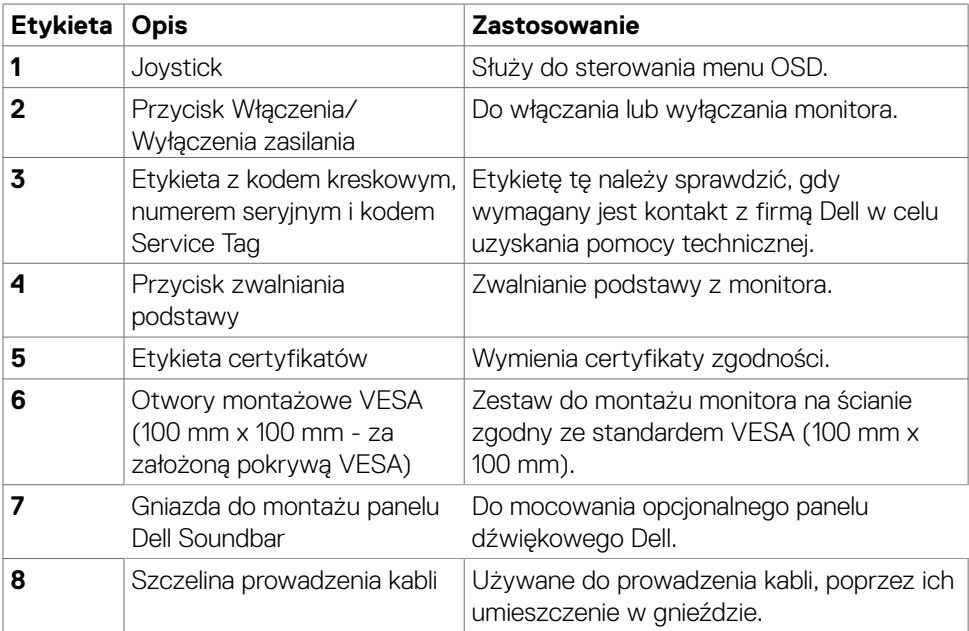

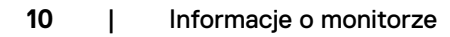

(dell

### <span id="page-10-0"></span>**Widok od spodu**

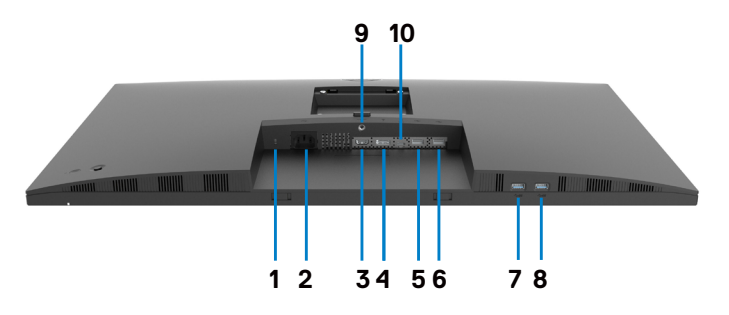

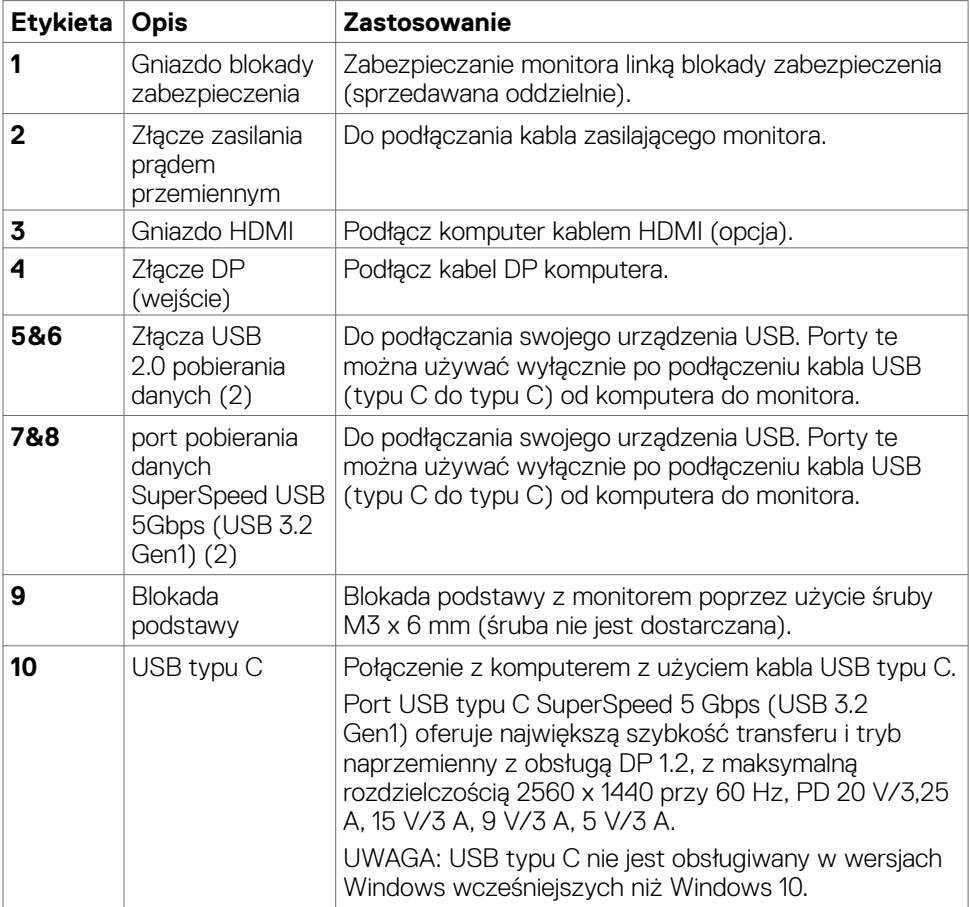

DELL

## <span id="page-11-0"></span>**Specyfikacje monitora**

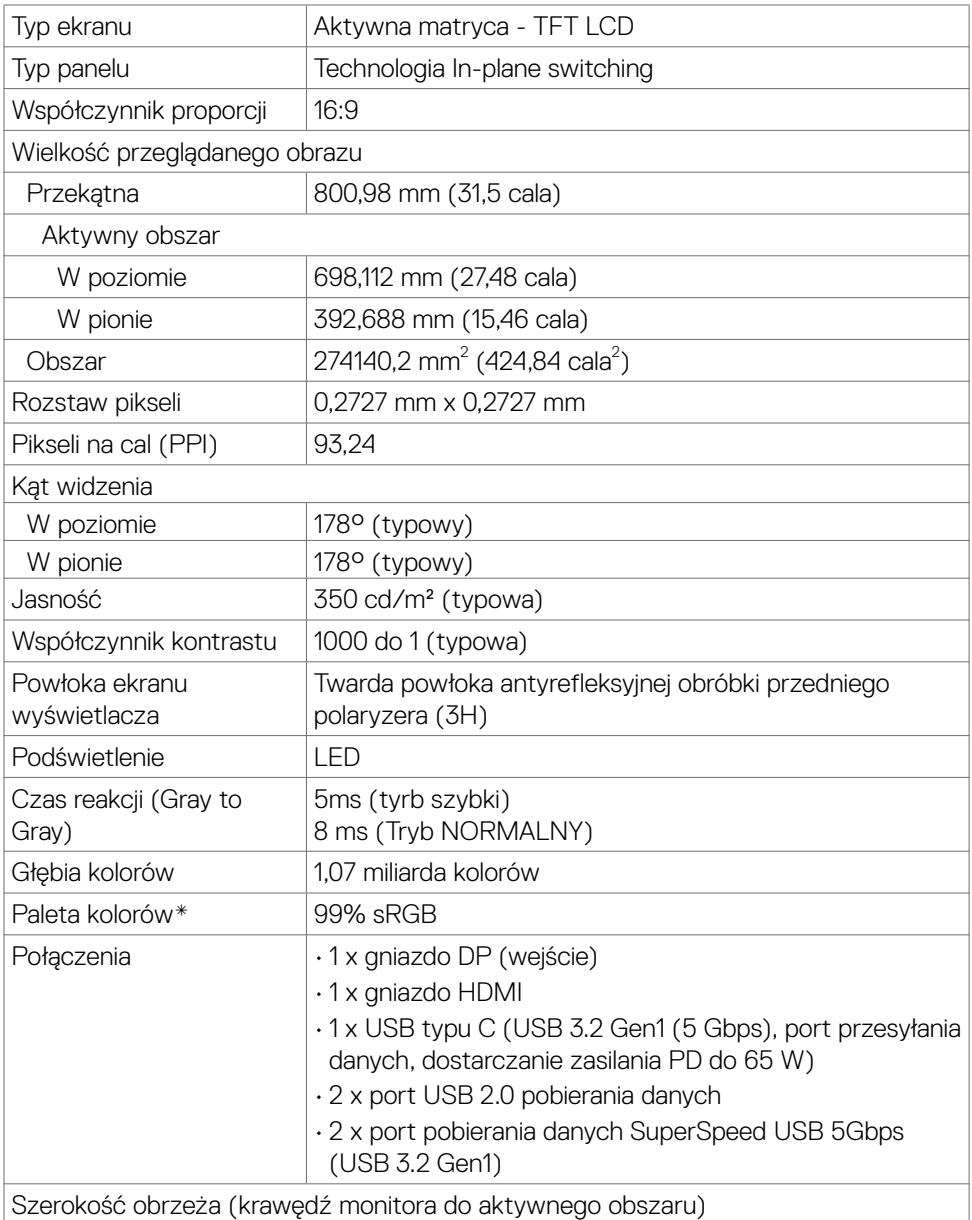

 $(\sim$ LL

<span id="page-12-0"></span>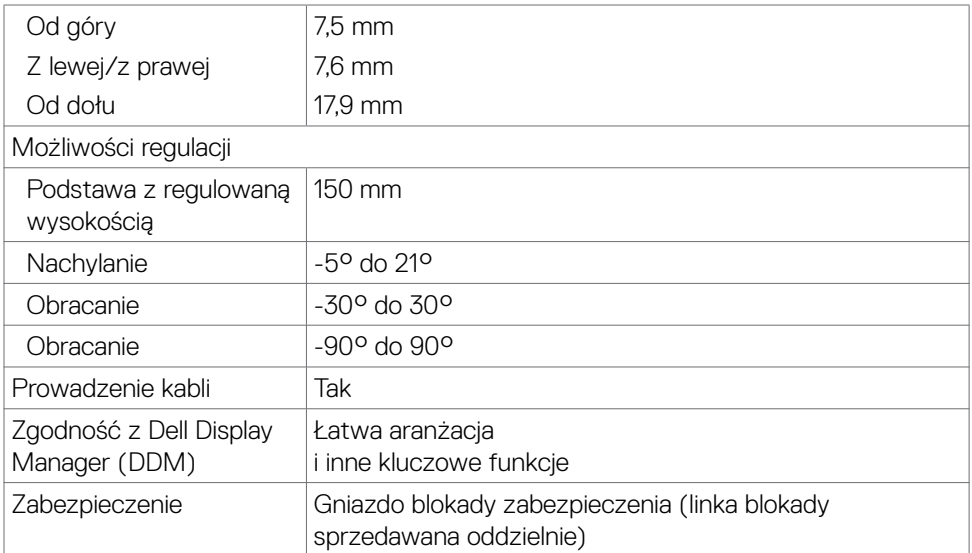

\* Wyłącznie na natywnym panelu, w trybie wstępnych ustawień niestandardowych.

### **Specyfikacje rozdzielczości**

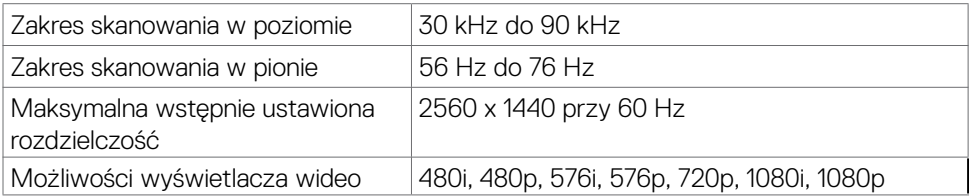

DELL

### <span id="page-13-0"></span>**Wstępnie ustawione tryby wyświetlania**

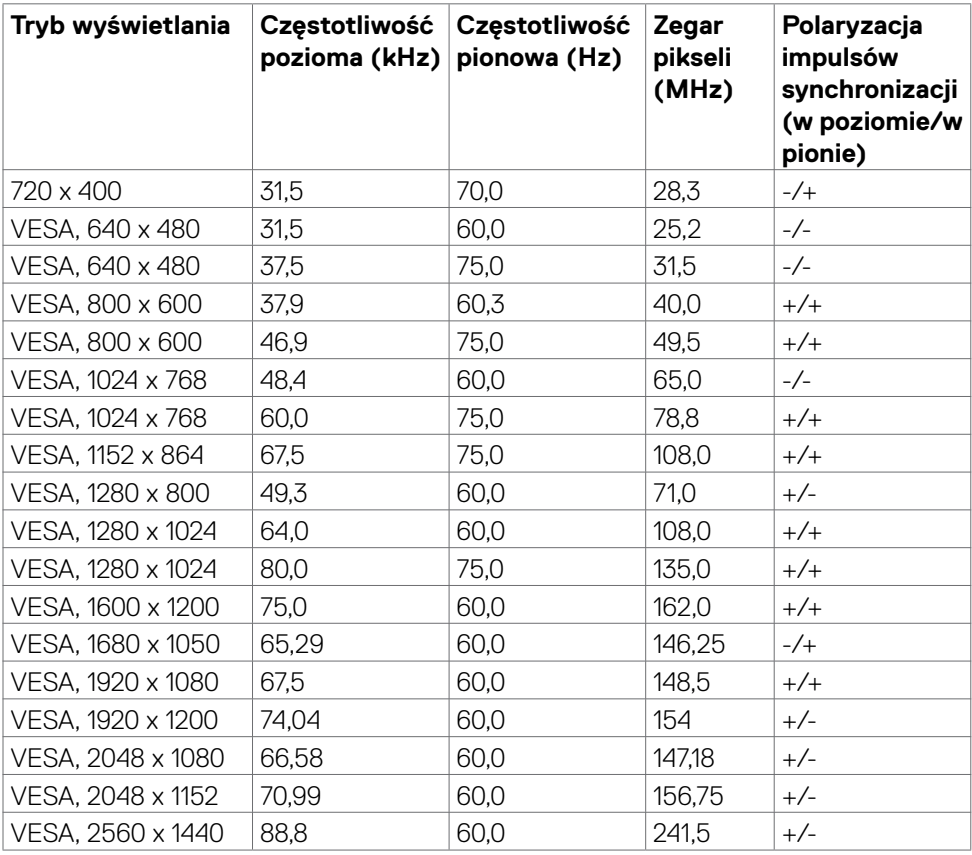

**14** | Informacje o monitorze

(dell

### <span id="page-14-0"></span>**Specyfikacje elektryczne**

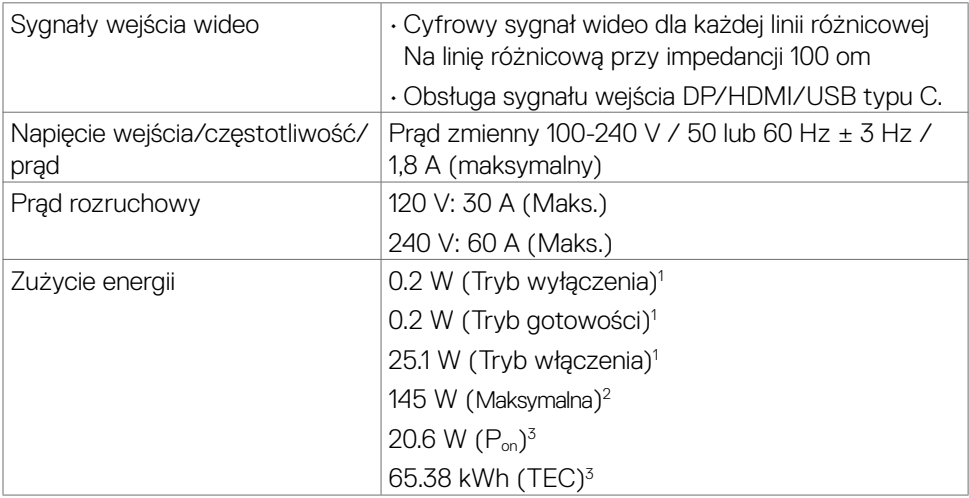

**1** Zgodnie z definicją w UE 2019/2021 i UE 2019/2013.

**2** Ustawienia maksymalnej jasności i kontrastu z maksymalną mocą ładowania we wszystkich portach USB.

<sup>3</sup> P<sub>on</sub>: Zużycie energii w trybie włączenia zgodnie z Energy Star 8.0.

TEC: Całkowite zużycie energii w kWh zgodnie z Energy Star 8.0.

Ten dokument służy wyłącznie do informacji i podaje wyłącznie osiągi laboratoryjne. Posiadany produkt może działać inaczej w zależności od zamówionego oprogramowania, komponentów i urządzeń peryferyjnych i nie jesteśmy zobligowani do aktualizacji takich informacji. Konsekwentnie, klient nie powinien polegać na tych informacjach podczas podejmowania decyzji o tolerancjach parametrów elektrycznych, itp. W odniesieniu do dokładności lub kompletności nie udziela się żadnej gwarancji wyrażonej lub dorozumianej.

#### **UWAGA: Ten monitor ma certyfikat ENERGY STAR.**

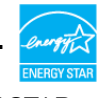

Ten produkt jest zgodny z wymaganiami standardu ENERGY STAR przy fabrycznych ustawieniach domyślnych, które można przywrócić przez funkcję "Zerowanie do ustawień fabrycznych" w menu OSD. Zmiana fabrycznych ustawień domyślnych lub włączenie innych funkcji, może zwiększyć zużycie energii, powyżej limitu określonego przez standard ENERGY STAR.

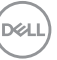

## <span id="page-15-0"></span>**Właściwości fizyczne**

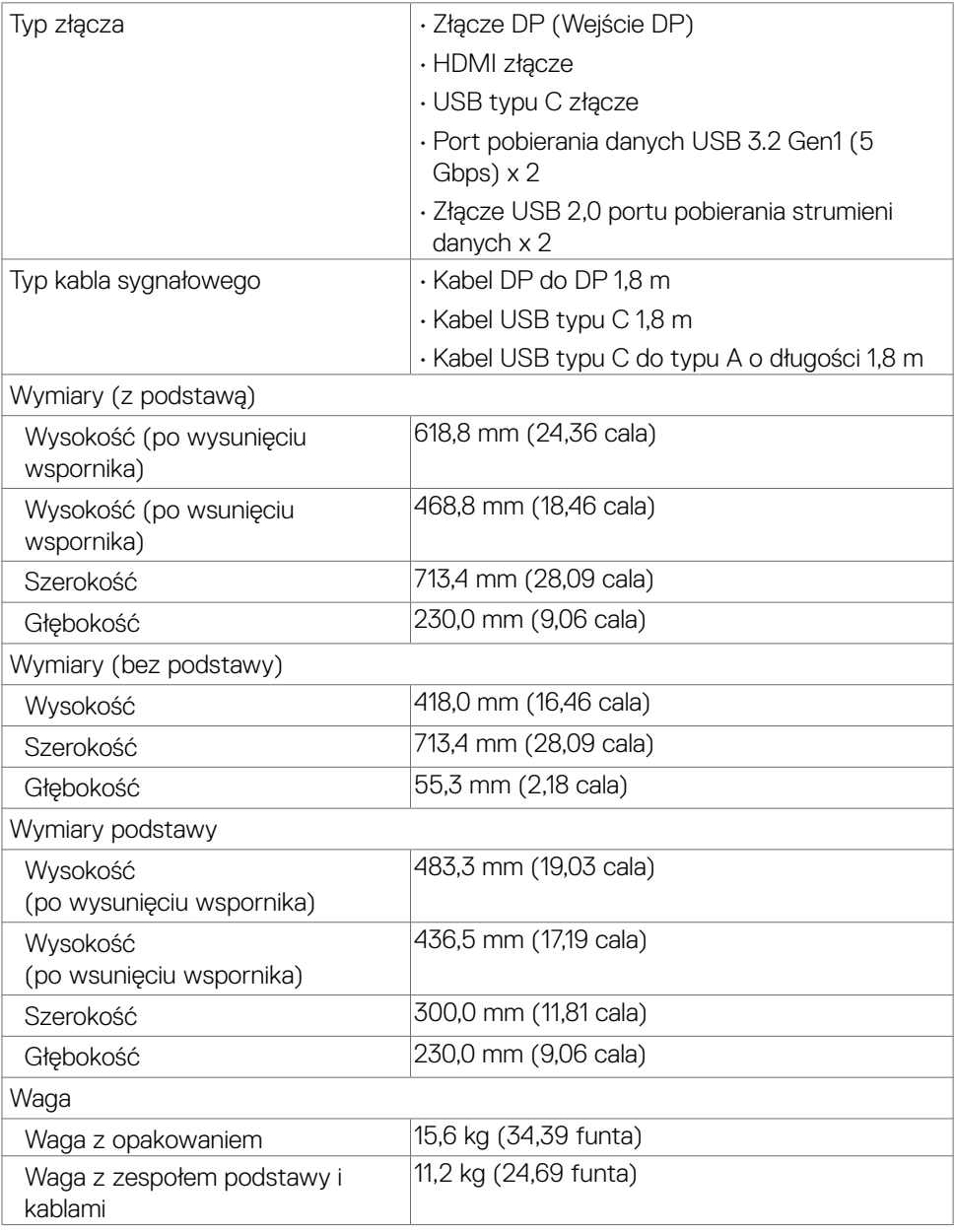

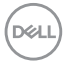

<span id="page-16-0"></span>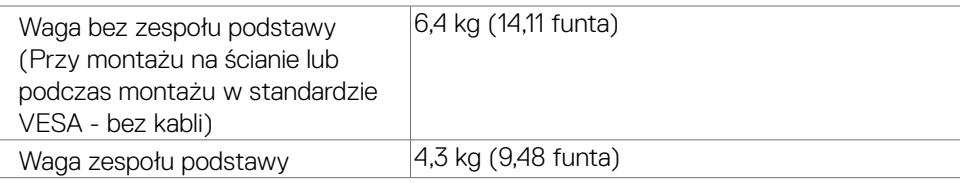

### **Charakterystyka środowiskowa**

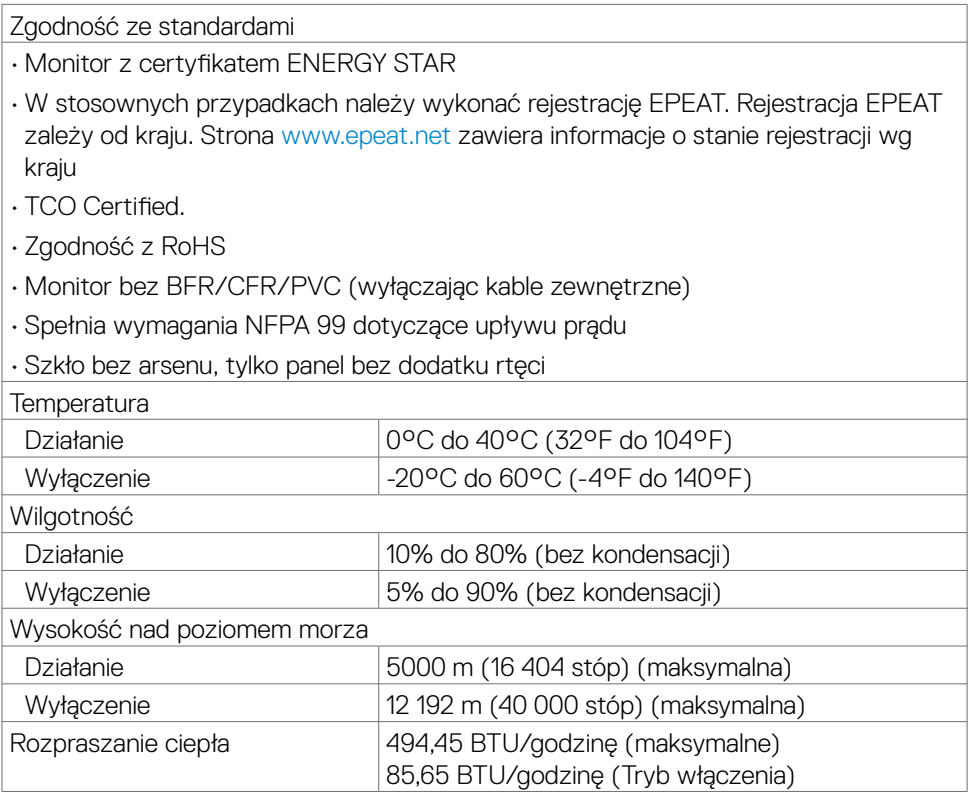

### <span id="page-17-0"></span>**Przypisanie pinów**

#### **Złącze DP (wejście)**

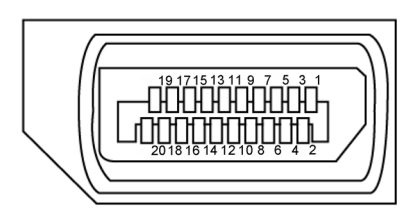

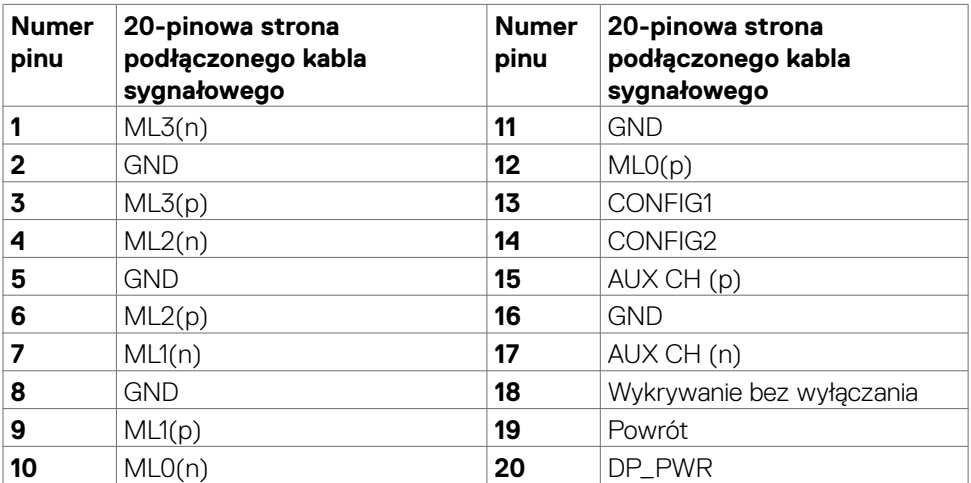

#### **Gniazdo HDMI**

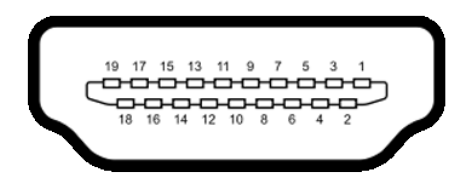

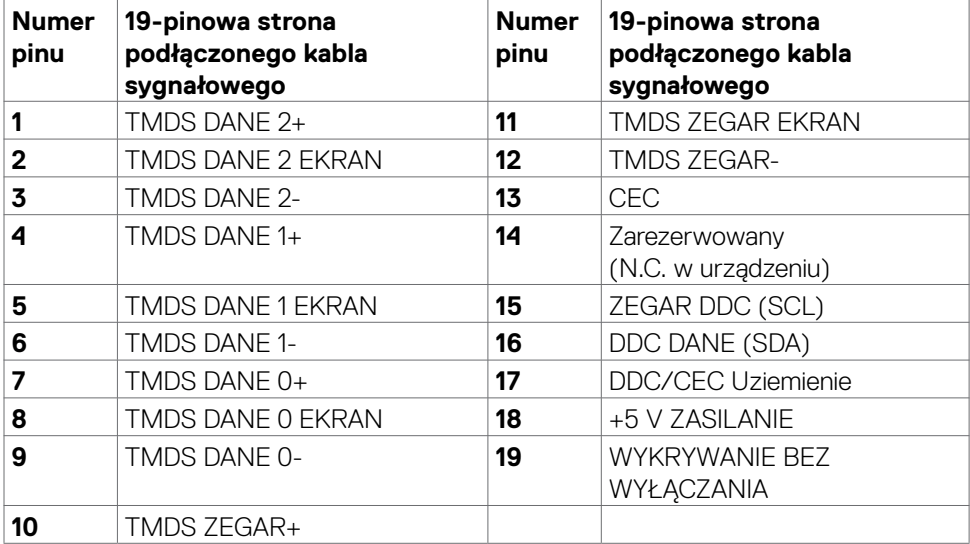

#### **Złącze USB typu C**

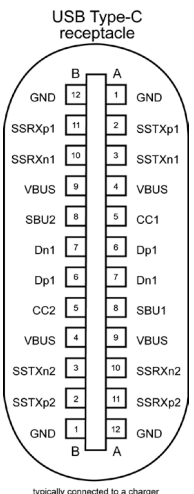

typically connected to a charge<br>through a Type-C cable

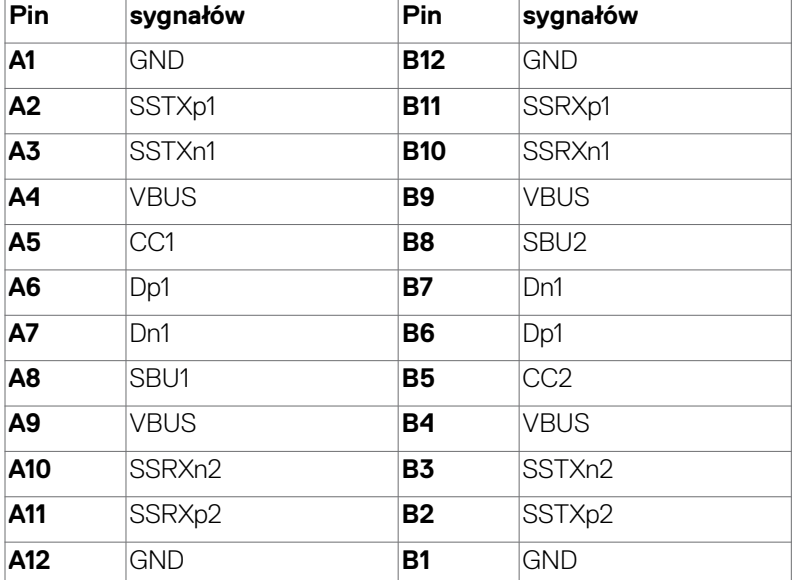

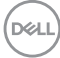

#### **Uniwersalna magistrala szeregowa (USB)**

W tej części znajdują się informacje o portach USB dostępnych w posiadanym monitorze.

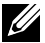

#### **UWAGA: Ten monitor jest zgodny z USB SuperSpeed 5 Gbps (USB 3.2 Gen1) i wysokiej szybkości USB 2.0.**

Posiadany monitor ma następujące porty USB:

- 2 porty pobierania danych SuperSpeed USB 5Gbps (USB 3.2 Gen1)
- 2 porty pobierania danych USB 2.0
- **UWAGA: Porty USB wyświetlacza działają wyłącznie wtedy, gdy wyświetlacz jest włączony lub w trybie gotowości. Po wyłączeniu wyświetlacza, a następnie po jego włączeniu, podłączone urządzenia peryferyjne mogą wznowić normalne działanie po kilku sekundach.**

#### **SuperSpeed USB 5Gbps (USB 3.2 Gen1)**

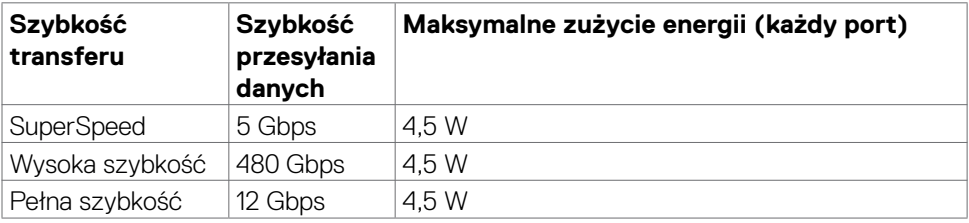

#### **USB 2.0**

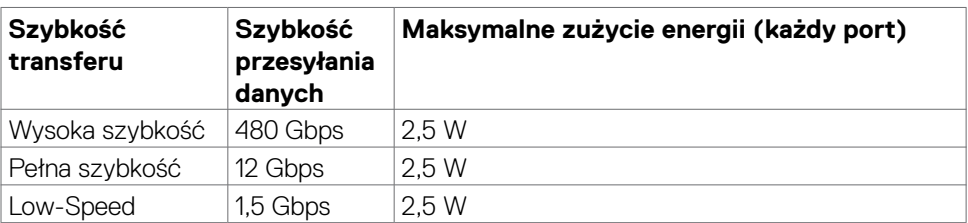

DØLI

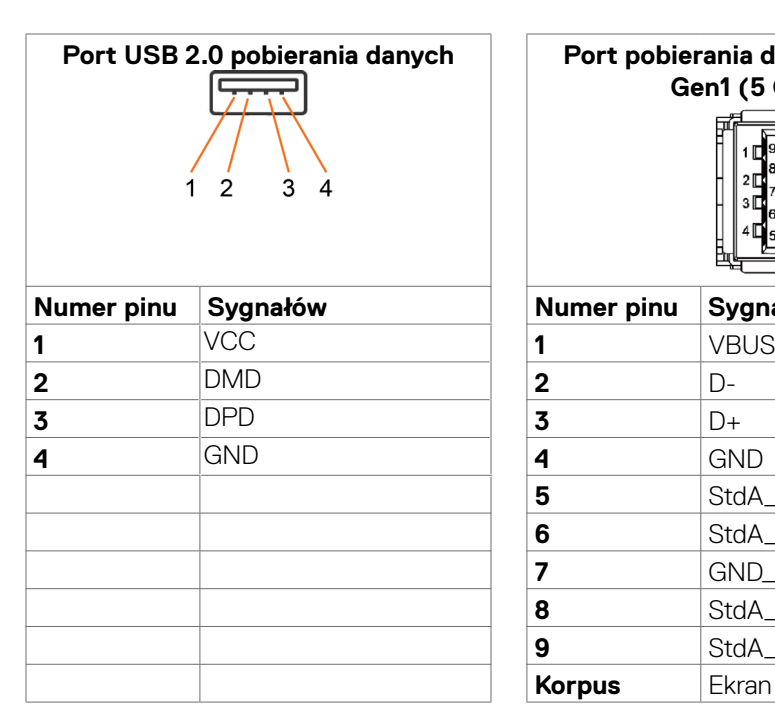

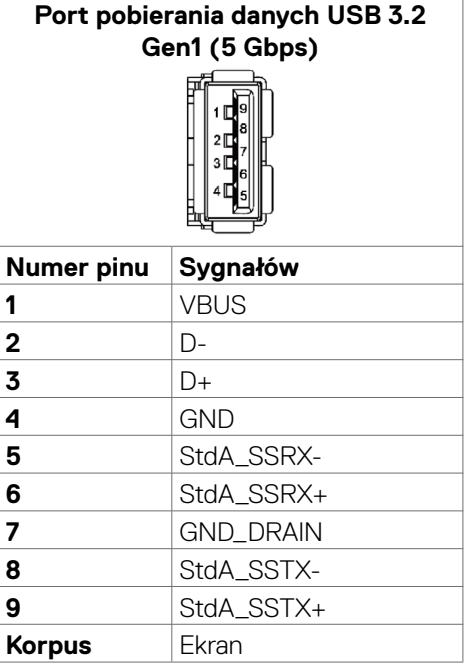

## <span id="page-22-0"></span>**Plug-and-Play**

Monitor można zainstalować w systemie zgodnym z Plug-and-Play. Monitor automatycznie systemowi komputera dane rozszerzonej identyfikacji wyświetlacza (EDID) z wykorzystaniem protokołów kanału danych wyświetlania (DDC), dzięki czemu komputer może się sam konfigurować i optymalizować ustawienia monitora. Instalacje większości monitorów są automatyczne; jeśli to wymagane można wybrać inne ustawienia. W celu uzyskania dalszych informacji o zmianie ustawień monitora, sprawdź [Używanie monitora.](#page-46-1)

## **Jakość monitora LCD i zasady dotyczące pikseli**

Podczas produkcji monitora LCD nierzadko dochodzi do pozostawania w niezmiennym stanie jednego lub kilku pikseli, które są trudne do zobaczenia i nie wpływają na jakość lub stabilność obrazu. W celu uzyskania dalszych informacji na temat jakości i zasad dotyczących pikseli monitora, sprawdź stronę pomocy technicznej Dell, pod adresem: [https://www.dell.com/pixelguidelines.](https://www.dell.com/pixelguidelines)

## **Ergonomia**

- **OSTRZEŻENIE: Nieprawidłowe lub zbyt długie używanie klawiatury, może spowodować obrażenia.**
- **OSTRZEŻENIE: Wydłużone oglądanie ekranu monitora, może spowodować zmęczenie oczu.**

Dla zapewnienia komfortu i efektywności, podczas konfiguracji i używania stacji roboczej komputera należy się zastosować do następujących zaleceń:

- Komputer należy ustawić w taki sposób, aby podczas pracy monitor i klawiatura znajdowały się przed użytkownikiem. W handlu dostępne są specjalne półki, pomocne w prawidłowym ustawieniu klawiatury.
- W celu zmniejszenia niebezpieczeństwa zmęczenia oczu i bólu karku/ramion/ pleców/ramion, spowodowanego długotrwałym używaniem monitora, zalecamy, aby:
	- 1. Ustaw odległość od ekranu w zakresie 20 do 28 cali (50 do 70 cm) od swoich oczu.
	- 2. Po wydłużonym używaniu monitor należy często mrugać oczami, aby zwilżyć oczy lub nawilżyć oczy wodą.
	- 3. Wykonywać regularne i częste przerwy trwające 20 minut co dwie godziny.
	- 4. Odwracać wzrok od monitora i podczas przerw kierować wzrok na obiekt w odległości 20 stóp przez co najmniej 20 sekund.
	- 5. Podczas przerw należy wykonywać ćwiczenia rozciągające w celu rozluźnienia napięcia karku, ramion, pleców, barków.

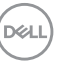

- Podczas siedzenia przed monitorem upewnić się, że ekran monitora znajduje się na poziomie lub lekko poniżej poziomu oczu.
- Wyregulować nachylenie monitora, jego kontrast i ustawienia jasności.
- Wyregulować światło otoczenia (takie jak oświetlenie górne, lampy biurkowe oraz zasłony lub żaluzje na pobliskich oknach), aby zminimalizować odbicia i odblask na ekranie monitora.
- Użyć fotel, który zapewnia dobra oparcie dolnej części pleców.
- Podczas używania klawiatury lub myszy, przedramię trzymać w poziomie z nadgarstkami w neutralnej, wygodnej pozycji.
- Podczas używania klawiatury lub myszy zawsze pozostawić miejsce na oparcie rąk.
- Umożliwić naturalną pozycję ramion po obu stronach ciała.
- Upewnić się, że stopy spoczywają płasko na podłodze.
- Podczas siedzenia upewnić się, że ciężar ciała nóg spoczywa na stopach, a nie na przedniej części siedzenia. Wyregulować wysokość fotela lub, jeśli to konieczne, użyć podnóżek do utrzymania prawidłowej postawy.
- Zmieniać wykonywane czynności. Tak zorganizować swoją pracę, aby nie trzeba było zbyt długo siedzieć i pracować. Wstawać lub chodzić w regularnych odstępach czasu.
- Utrzymać porządek pod biurkiem, aby nie było tam przeszkód oraz kabli lub przewodów, które mogłyby uniemożliwiać wygodne siedzenie lub stwarzać niebezpieczeństwo przewrócenia.

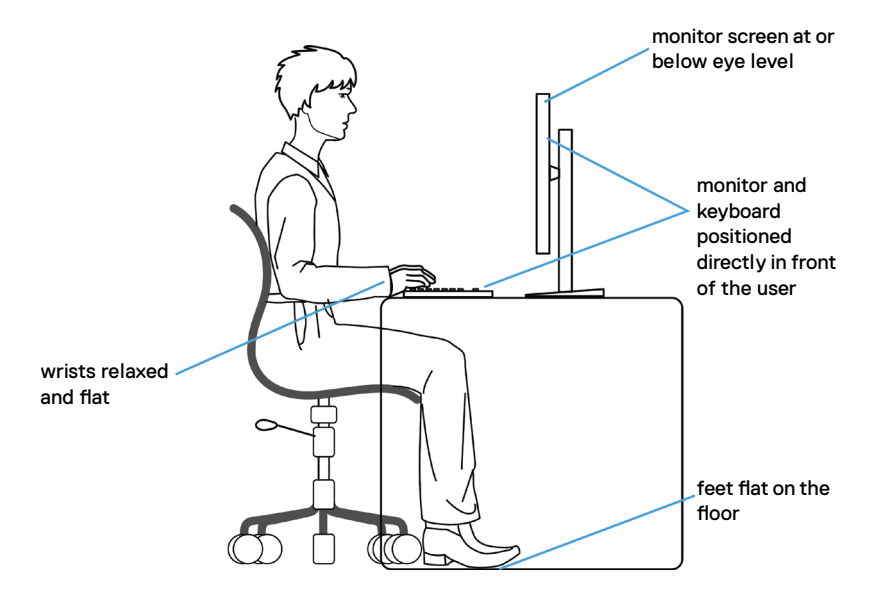

**D**&LI

## <span id="page-24-0"></span>**Obsługa i przenoszenie wyświetlacza**

Aby zapewnić bezpieczeństwo podczas podnoszenia lub przenoszenia monitora, należy się zastosować do podanych poniżej zaleceń:

- Przed przenoszeniem lub podnoszeniem monitora, wyłączyć komputer i monitor.
- Odłączyć od monitora wszystkie kable.
- Umieścić monitor w oryginalnym opakowaniu z oryginalnymi materiałami pakującymi.
- Podczas podnoszenia lub przesuwania monitora, przytrzymać mocno dolną krawędź i bok monitora, bez stosowania nadmiernej siły.

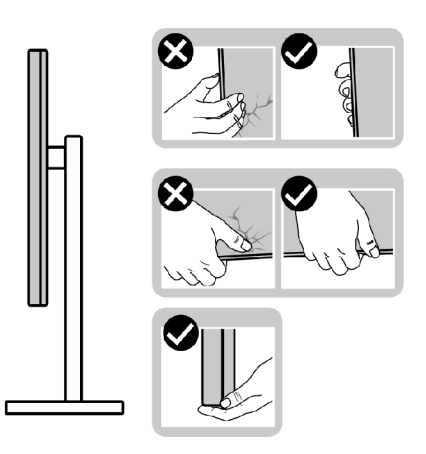

• Podczas podnoszenia lub przenoszenia monitora, upewnić się, że ekran jest skierowany w stronę przesuwania i nie naciskać obszaru wyświetlania, aby uniknąć zarysowań lub uszkodzenia.

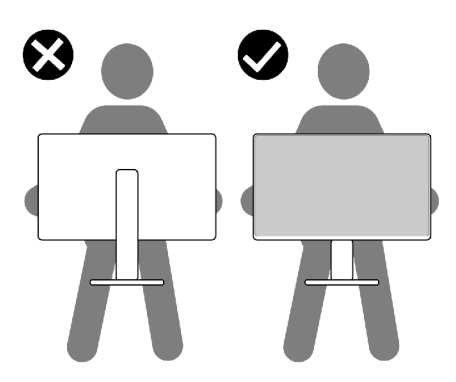

• Podczas transportu monitora, unikać nagłych wstrząsów lub wibracji.

DELI

• Podczas podnoszenia lub przesuwania monitora, nie należy przekręcać monitora górą w dół, gdy trzymana jest baza podstawy lub wspornik podstawy. Może to spowodować przypadkowe uszkodzenie monitora albo obrażenia osobiste.

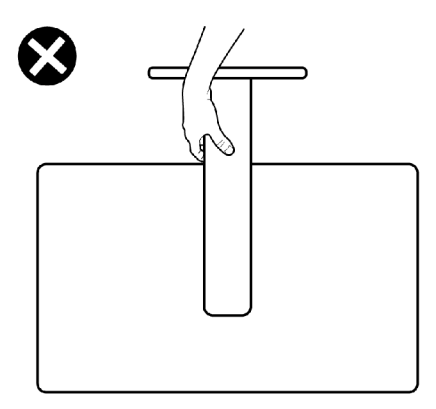

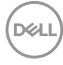

## <span id="page-26-0"></span>**Zalecenia dotyczące konserwacji**

### **Czyszczenie monitora**

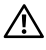

**PRZESTROGA: Przed czyszczeniem monitora należy odłączyć od gniazda zasilania prądem elektrycznym kabel zasilający monitora.**

**OSTRZEŻENIE: Przed czyszczeniem monitora należy przeczytać [Instrukcje bezpieczeństwa](#page-4-1).**

Podczas rozpakowywania, czyszczenia lub obsługi monitora należy przestrzegać postępować zgodnie z podanymi instrukcjami:

- W celu oczyszczenia ekranu antystatycznego, lekko zwilż wodą miękką, czystą szmatkę. Jeśli to możliwe należy używać specjalnych chusteczek do czyszczenia ekranu lub środków odpowiednich do czyszczenia powłok antystatycznych. Nie należy używać benzenu, rozcieńczalnika, amoniaku, ściernych środków czyszczących lub sprężonego powietrza.
- Do czyszczenia monitora należy używać lekko zwilżoną, ciepłą szmatkę. Należy unikać używania jakichkolwiek detergentów, ponieważ niektóre detergenty pozostawiają na monitorze mleczny osad.
- Jeśli po rozpakowaniu monitora zauważony zostanie biały proszek należy go wytrzeć szmatką.
- Podczas obsługi monitora należy uważać, ponieważ zarysowanie monitorów w ciemnych kolorach, powoduje pozostawienie białych śladów, bardziej widocznych niż na monitorach w jasnych kolorach.
- Aby uzyskać najlepszą jakość obrazu na monitorze należy używać dynamicznie zmieniany wygaszacz ekranu i wyłączać monitor, gdy nie jest używany.

**DEL** 

## <span id="page-27-0"></span>**Konfiguracja monitora**

## **Podłączenie podstawy**

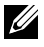

**UWAGA: Po dostarczeniu monitora z fabryki, wspornik podstawy i baza podstawy są odłączone.**

**UWAGA: Następujące instrukcje mają zastosowanie wyłącznie dla podstawy dostarczonej z monitorem. Podczas podłączania podstawy zakupionej z innych źródeł, należy się zastosować do instrukcji ustawień, dostarczonych z podstawą.**

 **PRZESTROGA: Połóż monitor na płaskiej, czystej i miękkiej powierzchni, aby uniknąć porysowania panelu wyświetlacza.** 

#### **W celu podłączenia podstawy monitora:**

- 1. Dopasuj i umieść wspornik podstawy na bazie podstawy.
- 2. Otwórz uchwyt śruby na spodzie bazy podstawy i obróć w prawo, aby zamocować zespół podstawy.
- 3. Zamknij uchwyt śruby.

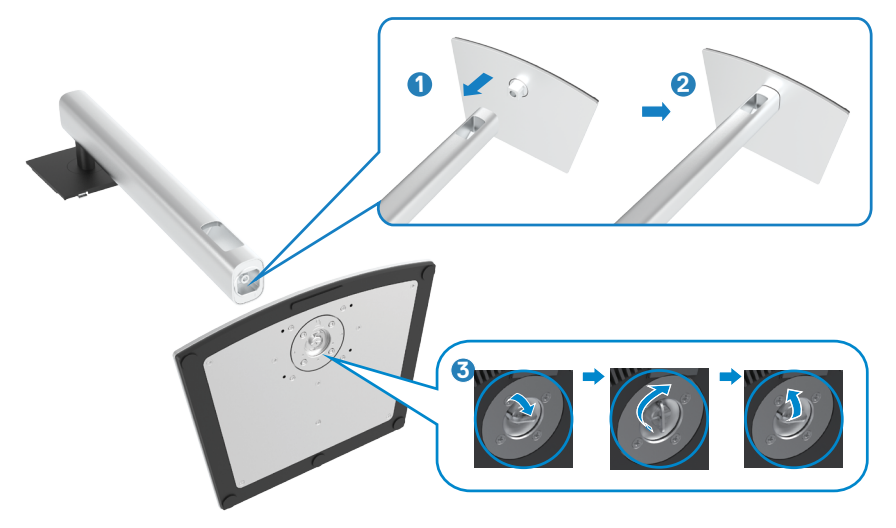

$$
\begin{pmatrix} 0 & 0 \\ 0 & 0 \\ 0 & 0 \\ 0 & 0 \\ 0 & 0 \\ 0 & 0 \\ 0 & 0 \\ 0 & 0 \\ 0 & 0 \\ 0 & 0 & 0 \\ 0 & 0 & 0 \\ 0 & 0 & 0 \\ 0 & 0 & 0 & 0 \\ 0 & 0 & 0 & 0 \\ 0 & 0 & 0 & 0 & 0 \\ 0 & 0 & 0 & 0 & 0 \\ 0 & 0 & 0 & 0 & 0 & 0 \\ 0 & 0 & 0 & 0 & 0 & 0 \\ 0 & 0 & 0 & 0 & 0 & 0 \\ 0 & 0 & 0 & 0 & 0 & 0 & 0 \\ 0 & 0 & 0 & 0 & 0 & 0 & 0 \\ 0 & 0 & 0 & 0 & 0 & 0 & 0 \\ 0 & 0 & 0 & 0 & 0 & 0 & 0 & 0 \\ 0 & 0 & 0 & 0 & 0 & 0 & 0 & 0 \\ 0 & 0 & 0 & 0 & 0 & 0 & 0 & 0 \\ 0 & 0 & 0 & 0 & 0 & 0 & 0 & 0 \\ 0 & 0 & 0 & 0 & 0 & 0 & 0 & 0 \\ 0 & 0 & 0 & 0 & 0 & 0 & 0 & 0 \\ 0 & 0 & 0 & 0 & 0 & 0 & 0 & 0 \\ 0 & 0 & 0 & 0 & 0 & 0 & 0 & 0 \\ 0 & 0 & 0 & 0 & 0 & 0 & 0 & 0 \\ 0 & 0 & 0 & 0 & 0 & 0 & 0 & 0 \\ 0 & 0 & 0 & 0 & 0 & 0 & 0 & 0 \\ 0 & 0 & 0 & 0 & 0 & 0 & 0 & 0 \\ 0 & 0 & 0 & 0 & 0 & 0 & 0 & 0 \\ 0 & 0 & 0 & 0 & 0 & 0 & 0 & 0 & 0 \\ 0 & 0 & 0 & 0 & 0 & 0 & 0 & 0 & 0 \\ 0 & 0 & 0 & 0 & 0 & 0 & 0 & 0 & 0 \\ 0 & 0 & 0 & 0 & 0 & 0 & 0 & 0 & 0 \\ 0 & 0 & 0 & 0 & 0 & 0 & 0 & 0 & 0 \\ 0 & 0 & 0 & 0 & 0 & 0 & 0 & 0 & 0 \\ 0 & 0 & 0 & 0 & 0 & 0 & 0 & 0 & 0 \\
$$

4. Otwórz pokrywę zabezpieczającą na monitorze w celu dostępu do gniazda VESA na monitorze.

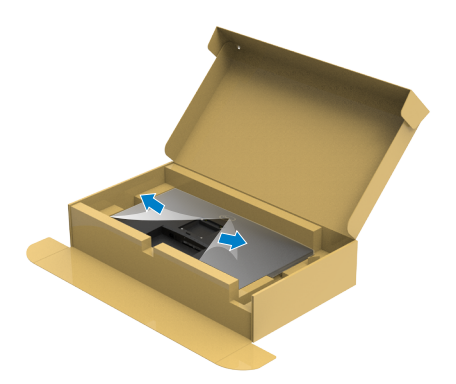

5. Wsuń zaczepy na wsporniku podstawy do gniazd na pokrywie tylnej wyświetlacza i naciśnij zespół podstawy, aby zatrzasnąć go na miejsce.

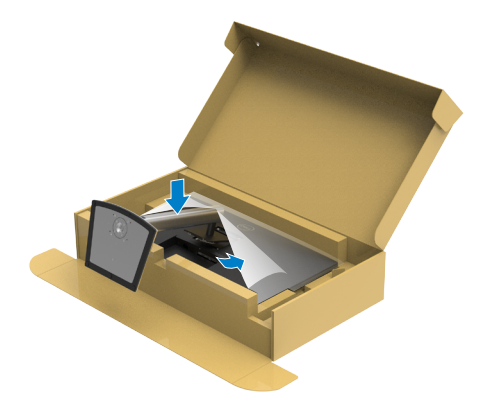

.<br>D¢Ll

6. Przytrzymaj wspornik podstawy i ostrożnie podnieś monitor, a następnie ustaw go na płaskiej powierzchni.

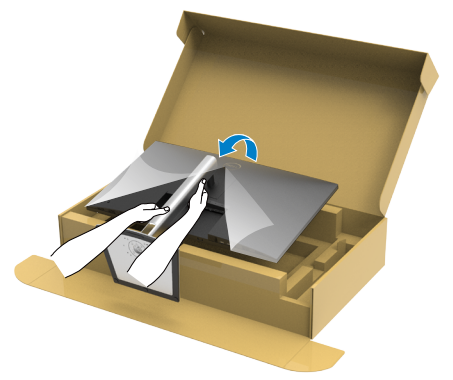

- **UWAGA: Podczas podnoszenia monitora, przytrzymaj mocno wspornik podstawy, aby uniknąć przypadkowego uszkodzenia.**
	- 7. Zdejmij z monitora pokrywę zabezpieczającą.

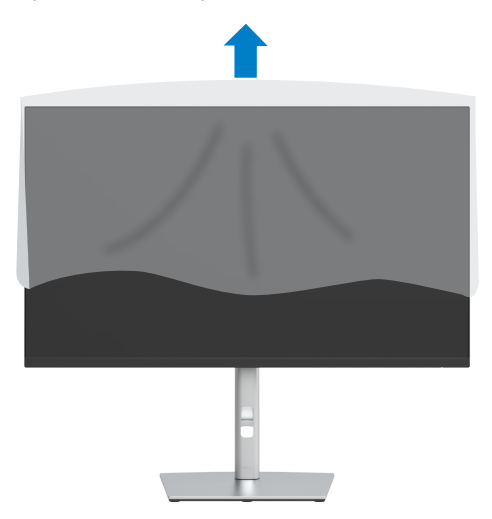

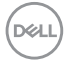

## <span id="page-30-0"></span>**Używanie funkcji nachylania, obracania i wysuwanie w pionie**

**UWAGA: Następujące instrukcje mają zastosowanie wyłącznie dla podstawy dostarczonej z monitorem. Podczas podłączania podstawy zakupionej z innych źródeł, należy się zastosować do instrukcji ustawień, dostarczonych z podstawą.**

### **Nachylanie, obracanie i wysuwanie w pionie**

Dzięki wbudowanej podstawie, można przechylać monitor do najbardziej wygodnego kąta widzenia.

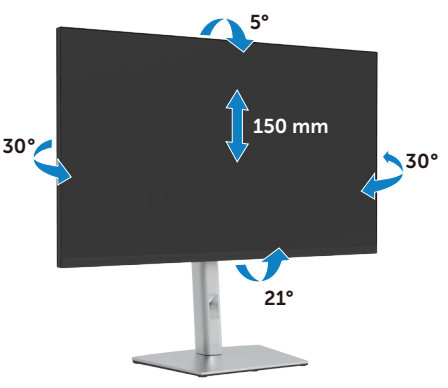

**UWAGA: Po dostarczeniu monitora z fabryki, podstawa jest odłączona.**

## **Obracanie wyświetlacza**

Przed obróceniem monitor powinien zostać całkowicie wydłużony w pionie i w pełni przechylony do góry w celu uniknięcia uderzenia jego dolnej krawędzi.

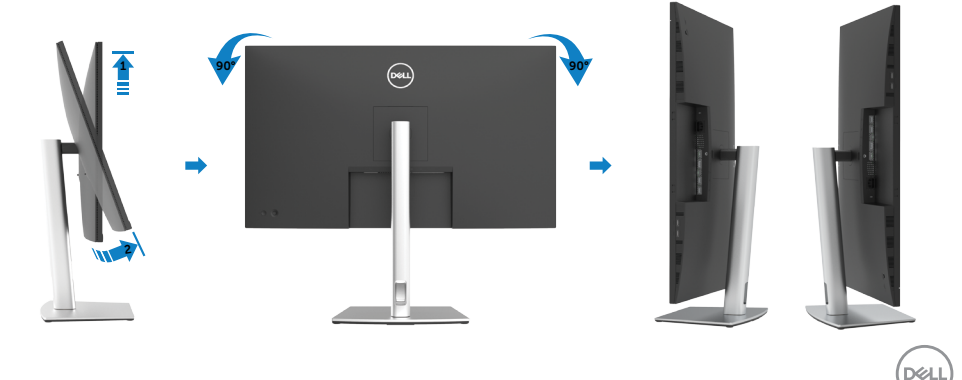

<span id="page-31-0"></span>**UWAGA: Do korzystania z funkcji obrotu wyświetlacza (widok poziomy a widok pionowy) w przypadku komputera firmy Dell wymagany jest zaktualizowany sterownik karty graficznej, który nie jest dostarczany wraz z tym monitorem. Aby pobrać sterownik karty graficznej, przejdź na stronę<https://www.dell.com/support>i w sekcji pobierania wyszukaj najnowszych aktualizacji dla sterowników wideo.**

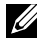

**UWAGA: W trybie widoku pionowego może wystąpić pogorszenie wydajności w przypadku używania aplikacji intensywnie korzystających z grafiki (gry 3D itd.).**

## **Dostosowywanie ustawień wyświetlania obrotu danego systemu**

Po obróceniu monitora należy wykonać poniższą procedurę w celu dostosowania ustawień wyświetlania obrotu danego systemu.

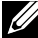

**UWAGA: Jeśli monitor używany jest z komputerem innym niż firmy Dell, należy przejść na witrynę sieci Web sterownika karty graficznej lub witrynę sieci Web producenta komputera w celu uzyskania informacji dotyczących obracania danego systemu operacyjnego.** 

#### **W celu dostosowania ustawień wyświetlania obrotu:**

- 1. Kliknij prawym przyciskiem **Desktop (Pulpit)** i kliknij **Properties (Właściwości)**.
- 2. Wybierz kartę **Settings (Ustawienia)** i kliknij **Advanced (Zaawansowane)**.
- 3. Jeśli używana jest karta graficzna AMD, wybierz kartę **Rotation (Obrót)** i ustaw preferowany obrót.
- 4. Jeśli używana jest karta graficzna **nVidia**, kliknij kartę **nVidia** i w lewej kolumnie wybierz **NVRotate**, a następnie wybierz preferowany obrót.
- 5. Jeśli używana jest karta graficzna Intel®, wybierz kartę grafiki Intel, kliknij **Graphic Properties (Właściwości grafiki)**, wybierz kartę **Rotation (Obrót)**, a następnie ustaw preferowany obrót.
- **UWAGA: Jeśli nie wyświetla się opcja obrotu lub nie działa normalnie, przejdź do <https://www.dell.com/support> i pobierz najnowszy sterownik dla posiadanej karty graficznej.**

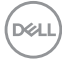

## <span id="page-32-0"></span>**Podłączenie monitora**

**PRZESTROGA: Przed rozpoczęciem jakichkolwiek procedur z tej części, należy wykonać [Instrukcje bezpieczeństwa](#page-4-1).**

#### **W celu podłączenia monitora do komputera:**

- 1. Wyłącz komputer.
- 2. Podłącz kabel HDMI, DP/USB typu C do monitora i komputera
- 3. Włącz monitor.
- 4. Wybierz prawidłowe źródło wejścia z menu OSD monitora, a następie włącz komputer.
- **UWAGA: Domyślne ustawienie P3221D to DP 1.2. Karta graficzna DP 1.1 może nie wyświetlać normalnego obrazu. Należy sprawdzić "[problemy](#page-74-0)  [specyficzne dla produktu – Brak obrazu podczas używania połączenia DP](#page-74-0)  [z komputerem PC"](#page-74-0) w celu zmiany ustawienia domyślnego.**

# **HDMI** $\bigcirc$ | كالكاكات **HDMI**  $\overline{\mathbf{G}}$

#### **Podłączenie kabla HDMI**

**Podłączenie kabla DP**

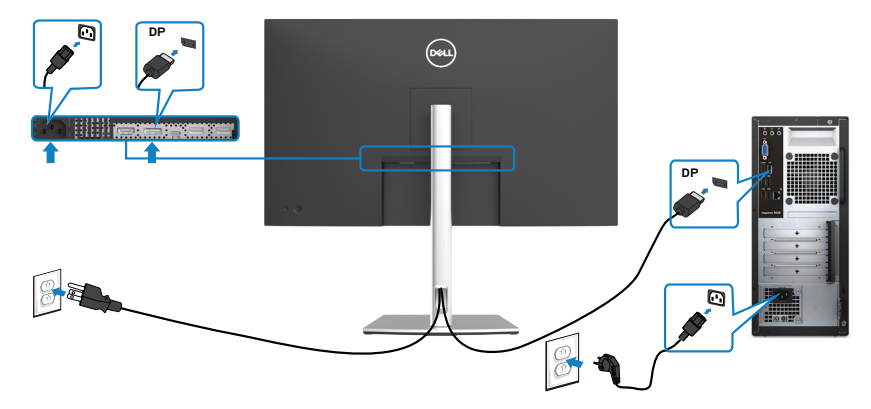

#### **Podłączenie kabla USB typu C® (C do C)**

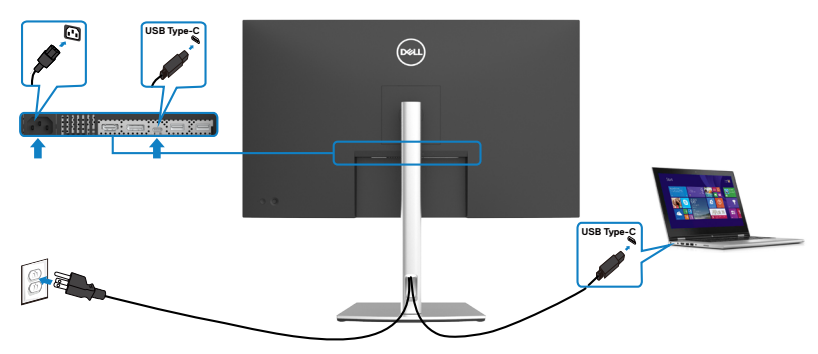

Port USB typu C na monitorze:

- Może być używany alternatywnie jako USB typ-C lub DisplayPort 1,2.
- Obsługa USB Power Delivery (PD), z profilami do 65 W.
- **UWAGA: Niezależnie od wymagań dotyczących zasilania/rzeczywistego zużycia energii laptopa lub pozostałego czasu działania na zasilaniu bateryjnym, monitor Dell P3221D może dostarczać do laptopa zasilanie maksymalnie 65 W.**

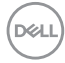

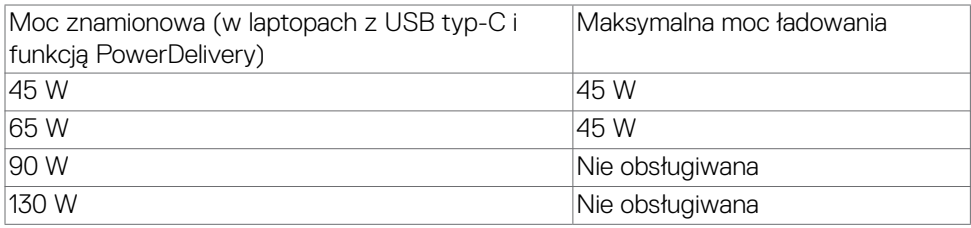

### **Podłączenie kabla USB typu C (C do A)**

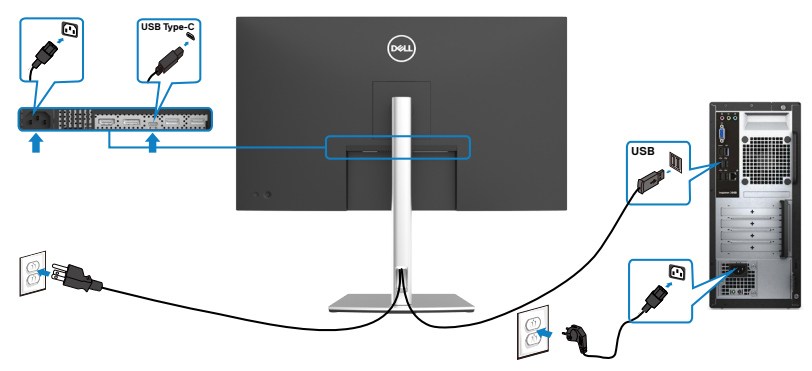

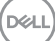

### <span id="page-35-0"></span>**Synchronizacja przycisku zasilania Dell (DPBS)**

Twój monitor jest wyposażony w funkcję Synchronizacja przycisku zasilania Dell (DPBS), która umożliwia sterowanie stanem zasilania systemu z przycisku zasilania monitora. Ta funkcja jest obsługiwana wyłącznie na platformie Dell z wbudowaną funkcją DPBS i jest obsługiwana wyłącznie przez interfejs USB-C.

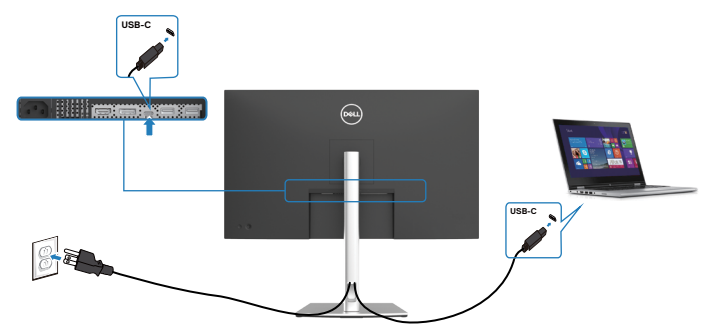

Aby przy pierwszym użyciu upewnić się, że funkcja DPBS działa, wykonaj następujące czynności na platformie z obsługą DPBS w **Control Panel (Panelu sterowania)**.

**UWAGA: DPBS obsługuje wyłącznie por USB-C przesyłania danych.**

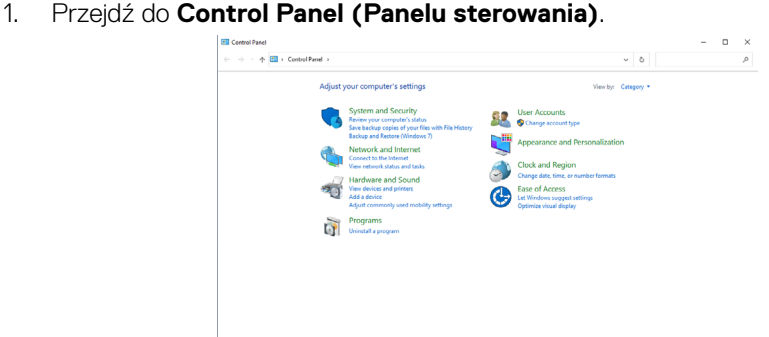

2. Wybierz **Hardware and Sound (Sprzęt i dźwięk)**, a następnie **Power Options (Opcje zasilania)**.

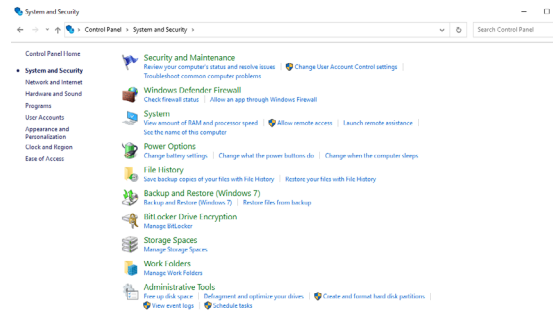

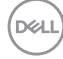
3. Przejdź do **System Settings (Ustawienia systemu)**.

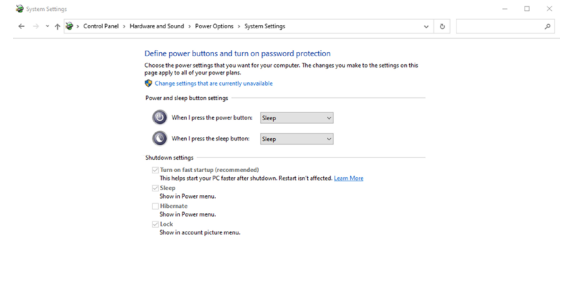

4. W rozwijanym menu **When I press the power button (Po naciśnięciu przycisku zasilania)**, znajduje się kilka opcji do wyboru, o nazwach **Do nothing/ Sleep/Hibernate/Shut down (Nic nie rób/Uśpienie/Hibernacja/Zamknij)**. Można wybrać **Sleep/Hibernate/Shut down (Uśpienie/Hibernacja/Zamknij)**.

Save changes Cancel

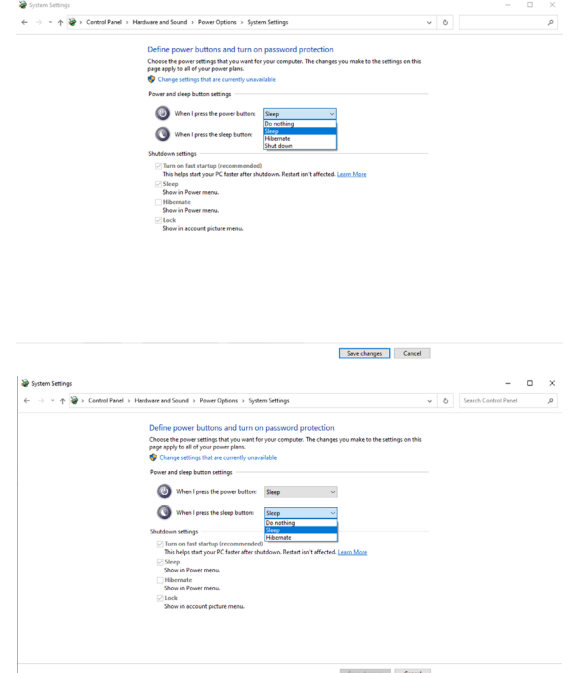

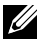

**UWAGA:** Nie należy wybierać **Do nothing (Nic nie rób)** w przeciwnym razie przycisk zasilania monitora nie będzie mógł wykonać synchronizacji ze stanem zasilania systemu PC.

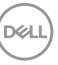

### **Pierwsze podłączenie monitora dla DPBS**

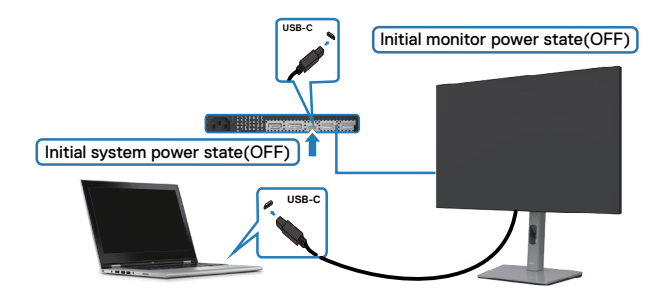

Przy pierwszym ustawieniu funkcji DPBS:

- **1.** Upewnij się, że komputer PC i monitor są WYŁĄCZONE.
- **2.** Naciśnij przycisk zasilania monitora, aby WŁĄCZYĆ monitor.
- **3.** Podłącz kabel USB-C od komputera PC do monitora.
- **4.** Komputer PC i monitor WŁĄCZĄ się normalnie, poza platformą Dell Optiplex 7090/3090 Ultra.
- **5.** Po podłączeniu platformy the Dell Optiplex 7090/3090 Ultra, monitor i komputer PC WŁACZĄ się na chwilę. Zaczekaj chwilę (około 6 sekund), po czym komputer PC i monitor WYŁĄCZĄ się. Po naciśnięciu przycisku zasilania monitora lub przycisku zasilania komputera PC, WŁĄCZĄ się komputer PC i monitor. Stan zasilania systemu PC jest zsynchronizowany z przyciskiem zasilania monitora.
- **UWAGA: Komputer PC Dell\* można zasilać z wykorzystaniem jego gniazda zasilacza prądu stałego. Alternatywnie, komputer PC Dell\* można zasilać z wykorzystaniem kabla USB-C monitora, przez Power Delivery (PD); należy ustawić Ładowanie USB-C 65 W na Włączenie w trybie Wyłączenia.**
- \* Sprawdź komputer PC Dell pod kątem możliwości obsługi DPBS.

### **Używanie funkcji DPBS**

#### **Wybudzanie po podłączeniu kabla USB-C**

Po podłączeniu kabla USB-C, stan monitora/komputera PC jest następujący:

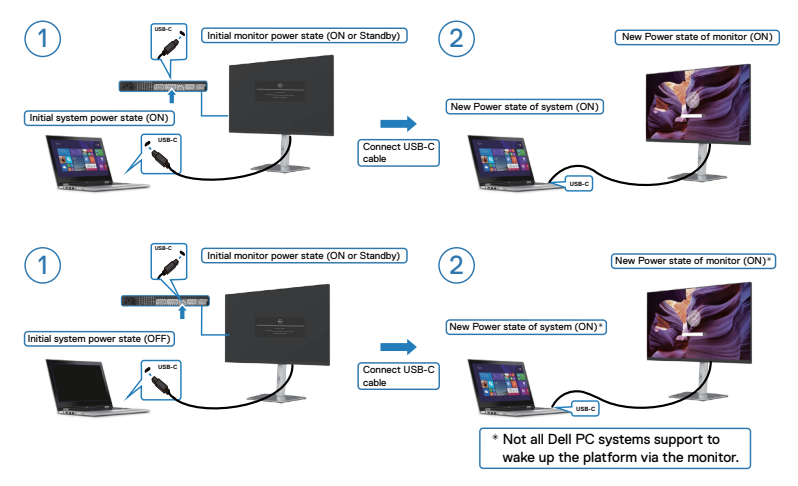

#### **Naciśnięcie przycisku zasilania**

Po naciśnięciu przycisku zasilania monitora lub przycisku zasilania komputera PC, stan monitora/komputera PC jest następujący:

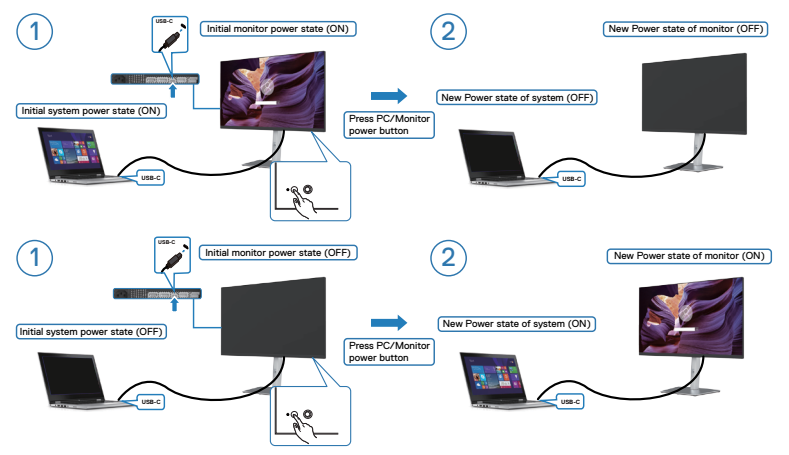

.<br>D&Ll

• Gdy stan zasilania monitora i komputera PC to WŁĄCZENIE, **naciśnij i przytrzymaj przycisk zasilania monitora przez 4 sekundy**, na ekranie pojawi się pytanie, czy użytkownik chciałby wyłączyć komputer PC.

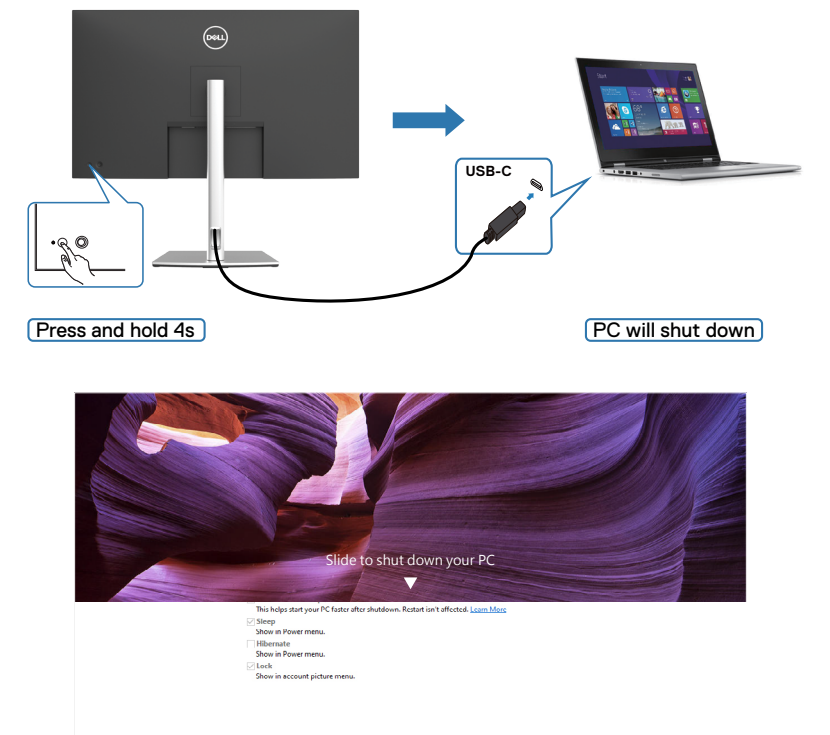

• Gdy stan zasilania monitora i komputera PC to WŁĄCZENIE, **naciśnij i przytrzymaj przycisk zasilania monitora przez 10 sekund**, po czym komputer PC zostanie wyłączony.

 $\label{eq:2} \begin{array}{l} \text{Sava changes} \end{array} \qquad \begin{array}{l} \text{Cancal} \end{array}$ 

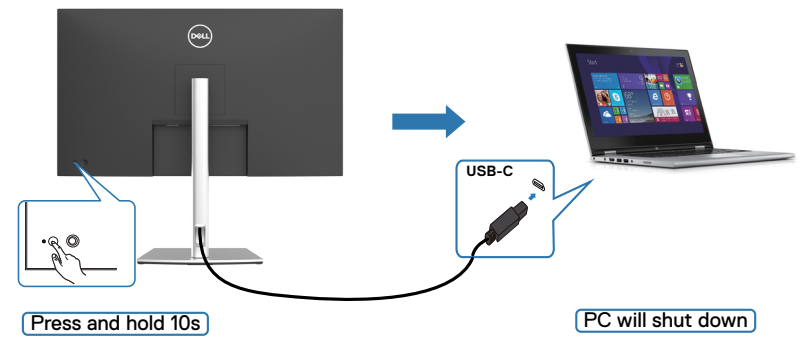

DELL

### **Podłączenie monitora dla USB-C**

Jeżeli komputer PC Dell\* ma dwa porty USB-C, stan zasilania Monitora 1 i Monitora 2 zostanie zsynchronizowany z komputerem PC.

Gdy komputer PC i dwa monitory znajdują się w początkowym stanie zasilania WŁĄCZENIE, poprzez naciśnięcie przycisku zasilania na Monitorze 1 lub Monitorze 2 nastąpi WYŁĄCZENIE komputera PC, Monitora 1 i Monitora 2.

\* Sprawdź komputer PC Dell pod kątem możliwości obsługi DPBS.

#### **UWAGA: DPBS obsługuje wyłącznie por USB-C przesyłania danych.**

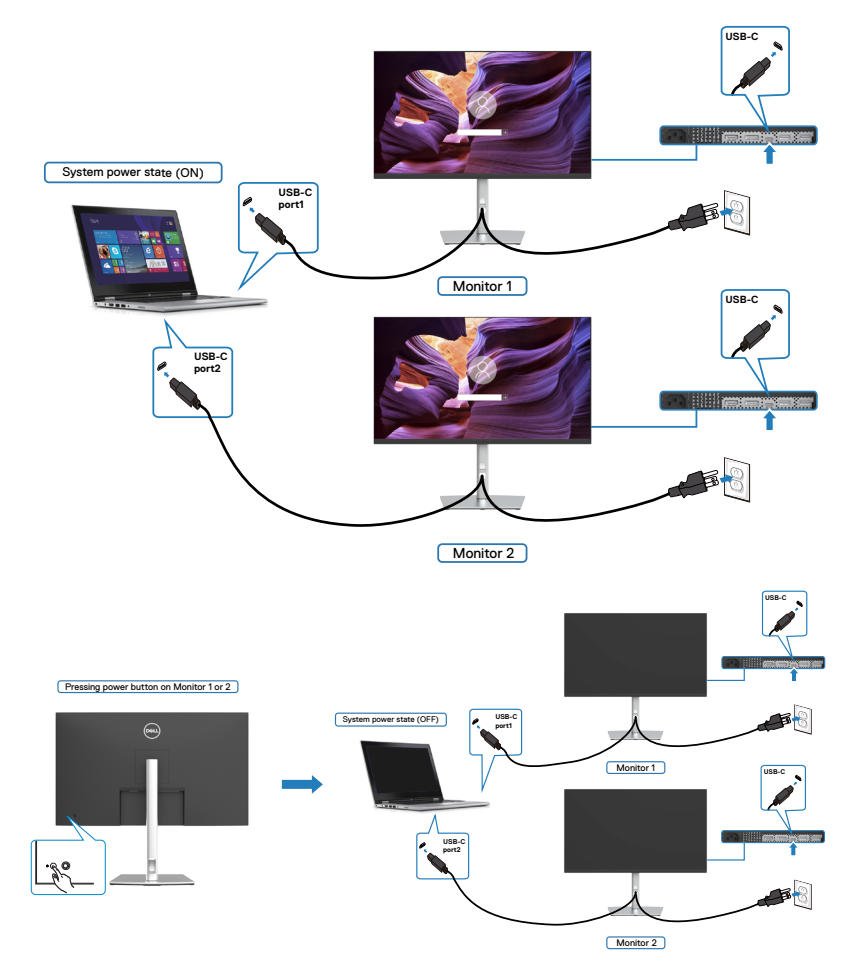

DELL

Upewnij się, że ustawiono **Ładowanie USB-C 65W** na **Włączenie w trybie Wyłączenia**. Gdy komputer PC i dwa monitory znajdują się w początkowym stanie zasilania WYŁĄCZENIE, poprzez naciśnięcie przycisku zasilania na Monitorze 1 lub Monitorze 2 nastąpi WŁĄCZENIE komputera PC, Monitora 1 i Monitora 2.

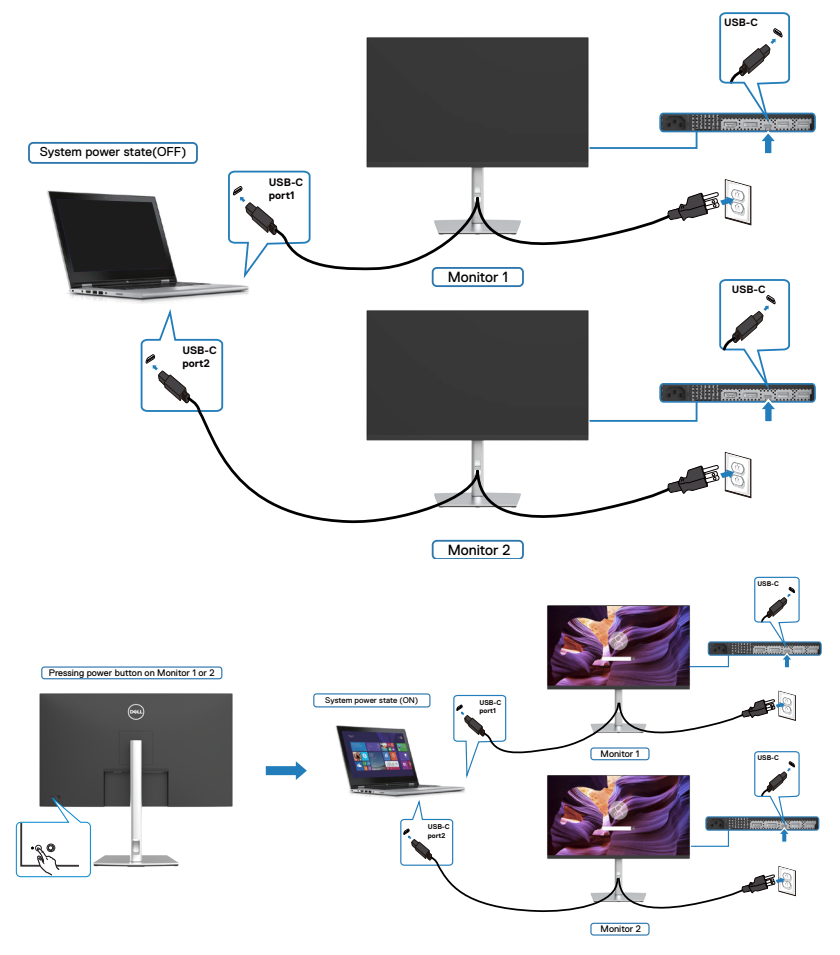

### **Prowadzenie kabli**

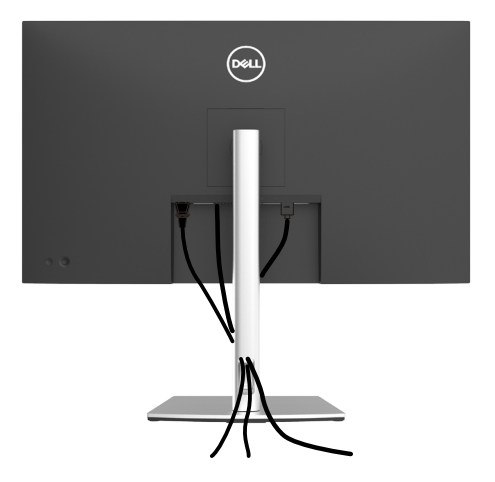

Po podłączeniu do monitora i komputera wszystkich niezbędnych kabli (sprawdź część [Podłączenie monitora](#page-32-0) ), poprowadź wszystkie kable jak pokazano powyżej.

## **Zabezpieczanie monitora z użyciem blokady Kensington (opcjonalna)**

Blokada zabezpieczenia znajduje się na spodzie monitora. (Patrz [Gniazdo blokady](#page-10-0)  [zabezpieczenia](#page-10-0))

W celu uzyskania dalszych informacji o używaniu blokady Kensington (kupowana oddzielnie), sprawdź dokumentację dostarczoną z blokadą.

Przymocuj monitor do stołu z użyciem blokady zabezpieczenia.

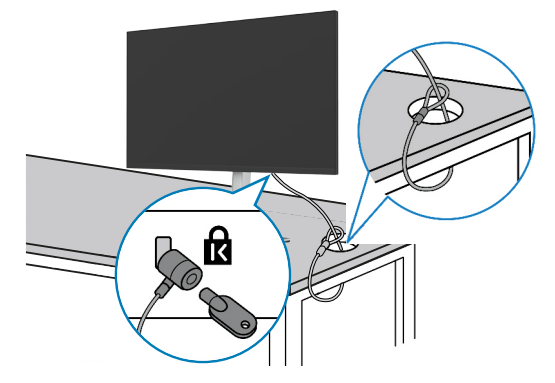

**UWAGA: Obraz służy wyłącznie jako ilustracja. Blokada może wyglądać inaczej.** 

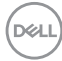

## **Zdejmowanie podstawy monitora**

**OSTRZEŻENIE: Aby zapobiec porysowaniu ekranu LCD w czasie zdejmowania podstawy, monitor należy położyć na miękkiej, czystej powierzchni.**

**UWAGA: Następujące instrukcje mają zastosowanie wyłącznie dla podstawy dostarczonej z monitorem. Podczas podłączania podstawy zakupionej z innych źródeł, należy się zastosować do instrukcji ustawień, dostarczonych z podstawą.**

#### **Aby odłączyć podstawę:**

- 1. Połóż monitor na miękkiej tkaninie lub wyściółce.
- 2. Naciśnij i przytrzymaj przycisk zwalniania obudowy.
- 3. Unieś podstawę i zdejmij ją z monitora.

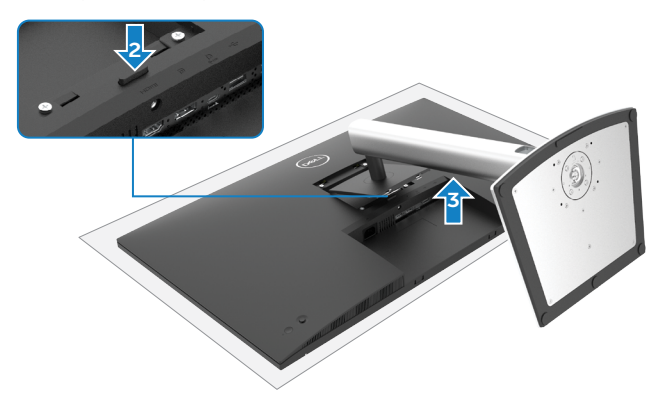

## **Montaż na ścianie (opcjonalnie)**

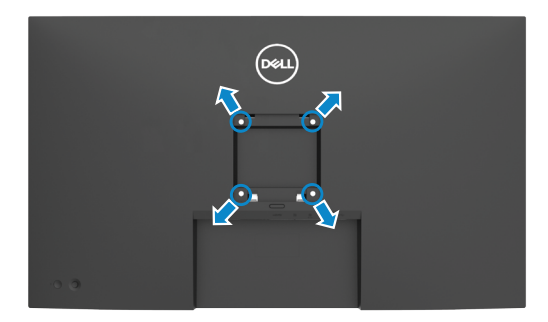

#### **UWAGA: Mocowanie monitora do zestawu do montażu na ścianie należy wykonać z użyciem śrub M4 x 10 mm.**

Sprawdź instrukcje dostarczone z zestawem do montażu podstawy, zgodnym z VESA.

- 1. Połóż monitor na miękkiej tkaninie lub wyściółce, umieszczonej na stabilnym, płaskim stole.
- 2. Zdejmij podstawę.
- 3. Wykręć cztery śruby zabezpieczające plastikową pokrywę za pomocą śrubokręta krzyżakowego.
- 4. Przymocuj wspornik montażowy z zestawu do montażu na ścianie do monitora.
- 5. Zamontuj monitor na ścianie wykonując instrukcje dostarczone z zestawem do montażu na ścianie.
- **UWAGA: Stosować tylko ze wspornikami do montażu na ścianie wymienionymi na liście UL, CSA lub GS o minimalnej masie/udźwigu 25,6 kg (56,4 funta).**

# **Używanie monitora**

## **Włączanie monitora**

Naciśnij przycisk aby włączyć monitor.

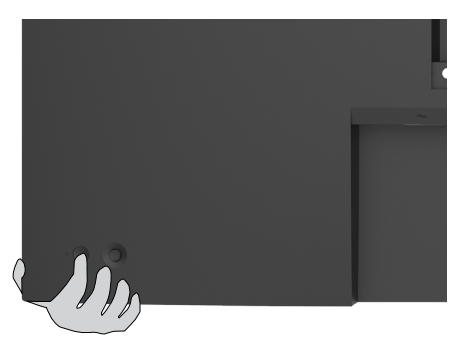

## **Sterowanie joystickiem**

Użyj joysticka z tyłu monitora do wykonania regulacji OSD.

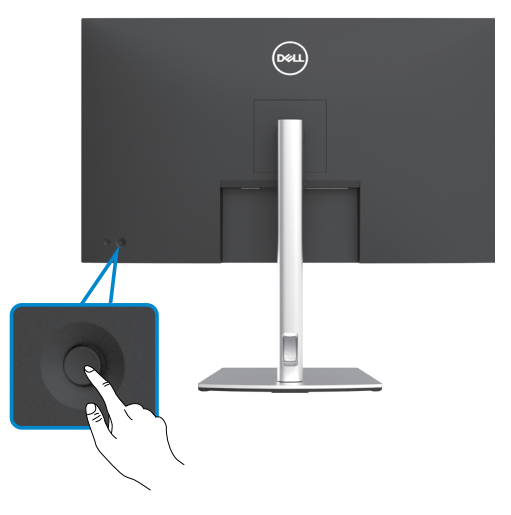

- 1. Naciśnij przycisk joysticka, aby uruchomić menu główne OSD.
- 2. Przesuń joystick w górę/w dół/w lewo/w prawo, aby przełączyć pomiędzy opcjami.
- 3. Ponownie naciśnij przycisk joysticka, aby potwierdzić ustawienia i wyjść.

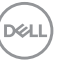

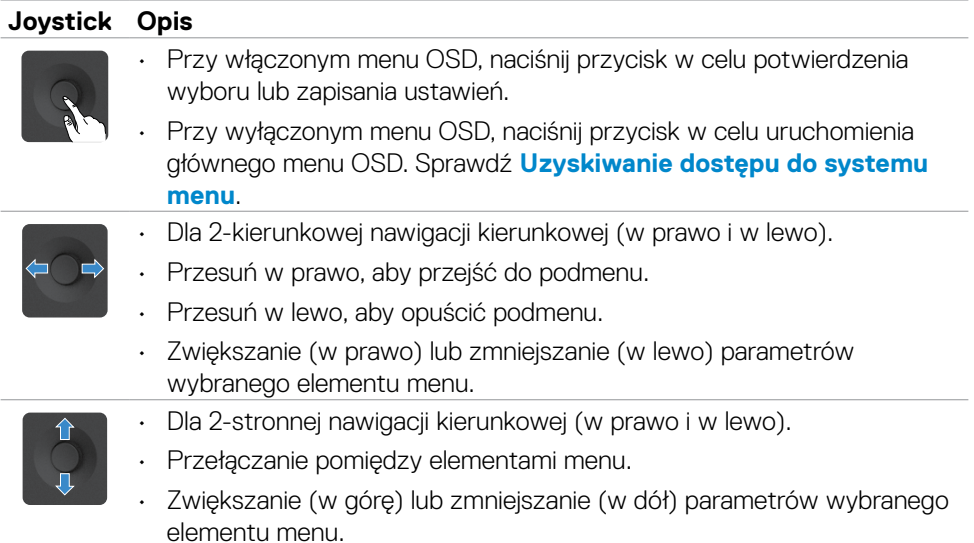

Użyj joystick sterowania z tyłu monitora do regulacji ustawień wyświetlania . Po użyciu przycisku do regulacji ustawień, pojawi się menu OSD z wartościami numerycznymi każdej funkcji, podczas ich zmiany.

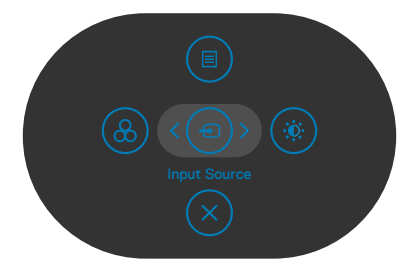

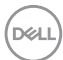

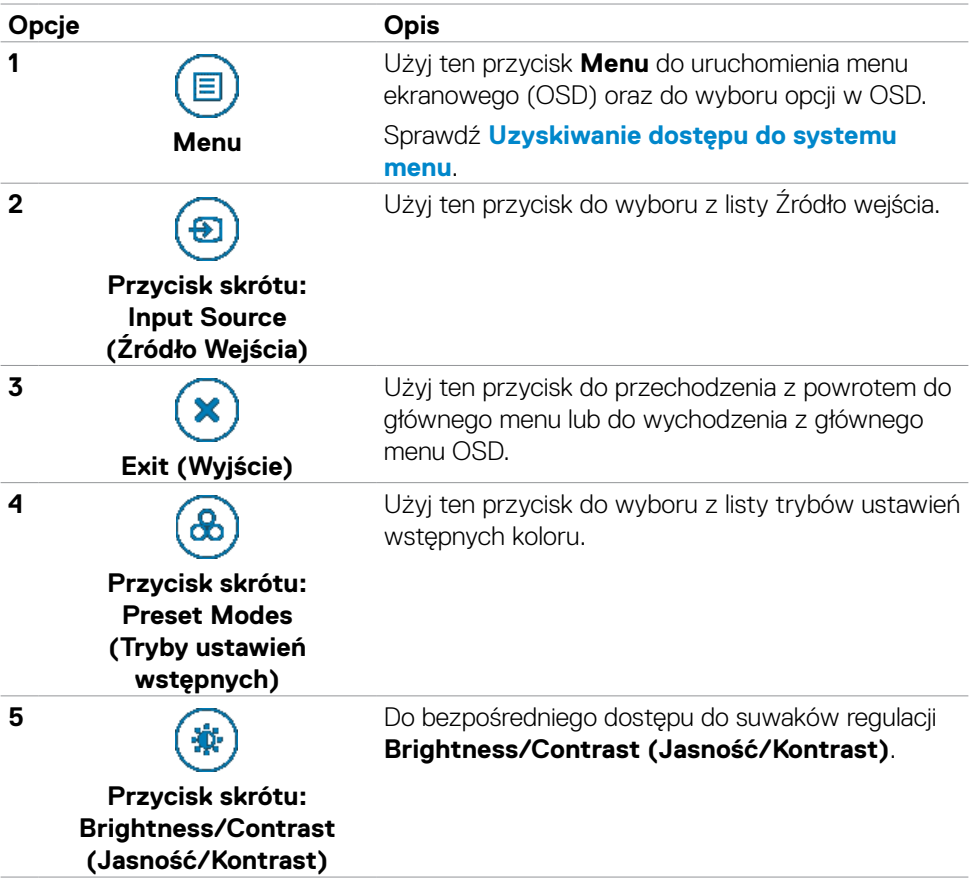

 $($ DELL

## **Używanie funkcji blokady OSD**

Przyciski na panelu przednim można zablokować, aby uniemożliwić dostęp do menu OSD i/lub przycisku zasilania.

#### **Użyj menu Blokada do zablokowania przycisku(w).**

1. Wybierz jedną z następujących opcji.

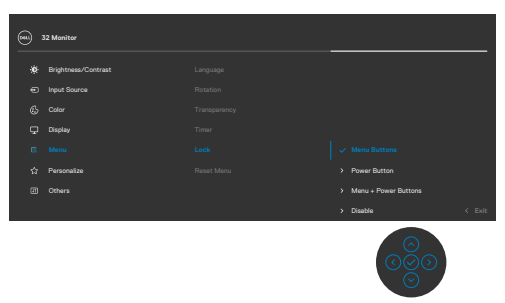

2.Pojawi się następujący komunikat.

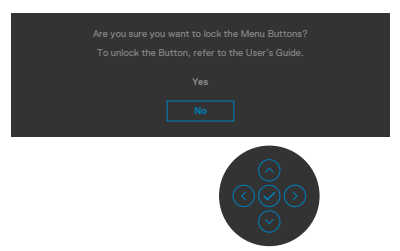

3.Wybierz **Tak**, aby zablokować przyciski. Po zablokowaniu, naciśnięcie dowolnego

przycisku sterowania spowoduje wyświetlenie ikony blokady .

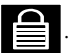

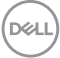

#### **Użyj Joystick do zablokowania przycisku(w).**

Naciśnij Joystick nawigacji kierunkowej na cztery sekundy, po czym na ekranie pojawi się menu.

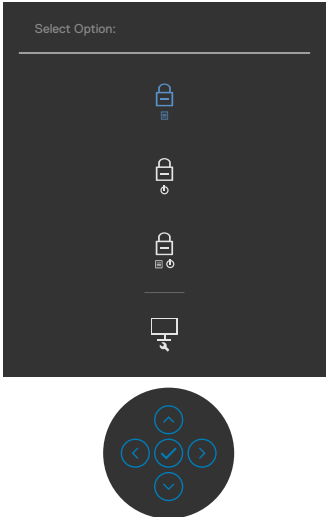

Wybierz jedną z następujących opcji:

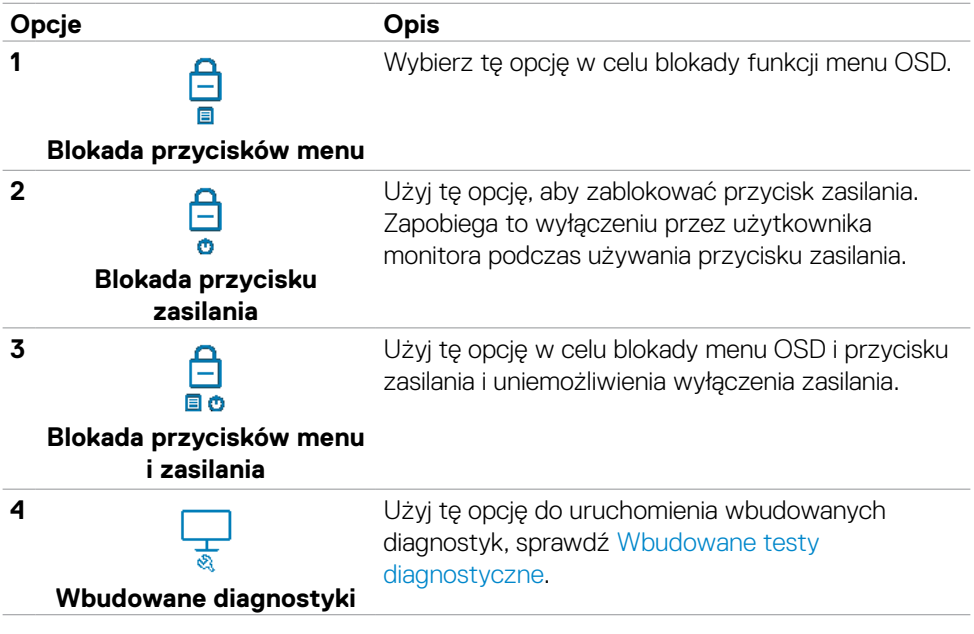

DELL

#### **Aby odblokować przycisk(i).**

Naciśnij Joystick nawigacji kierunkowej na cztery sekundy, aż na ekranie pojawi się menu. Następująca tabela opisuje opcje odblokowania przycisków sterowania na panelu przednim.

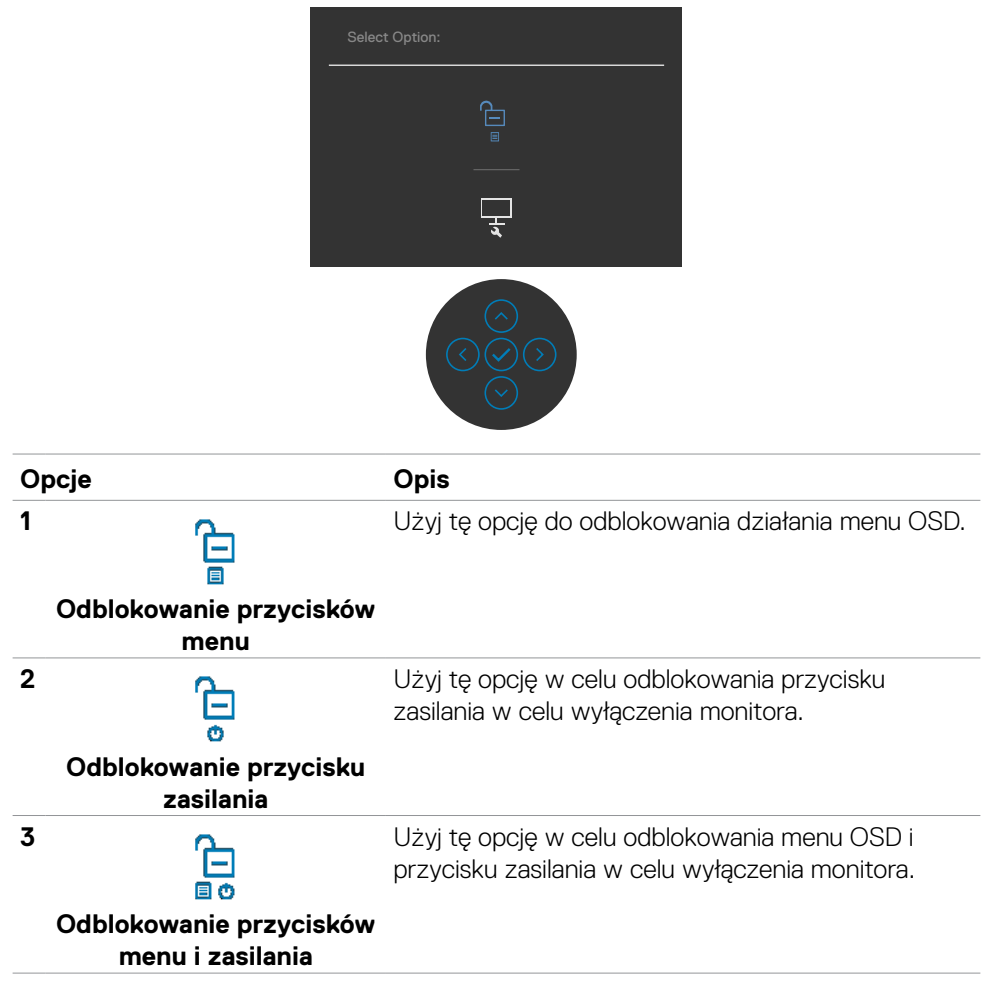

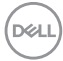

### **Przycisk na panelu przednim**

Użyj przyciski z przodu monitora do regulacji ustawień obrazu.

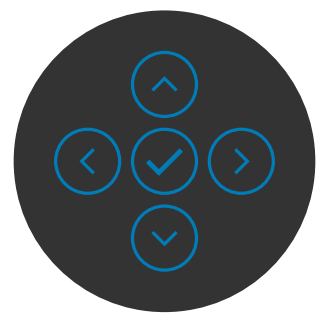

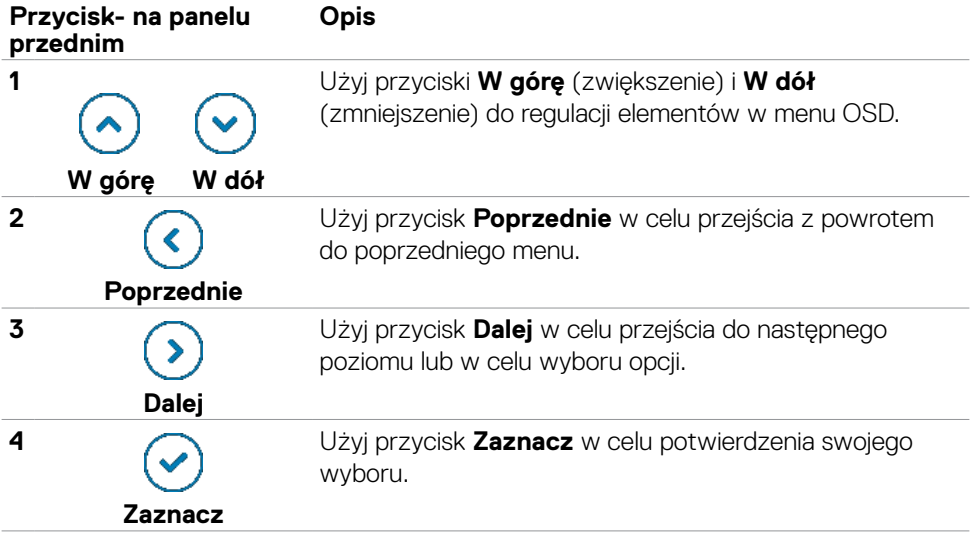

DELI

## **Używanie menu ekranowego (OSD)**

### <span id="page-53-0"></span>**Uzyskiwanie dostępu do systemu menu**

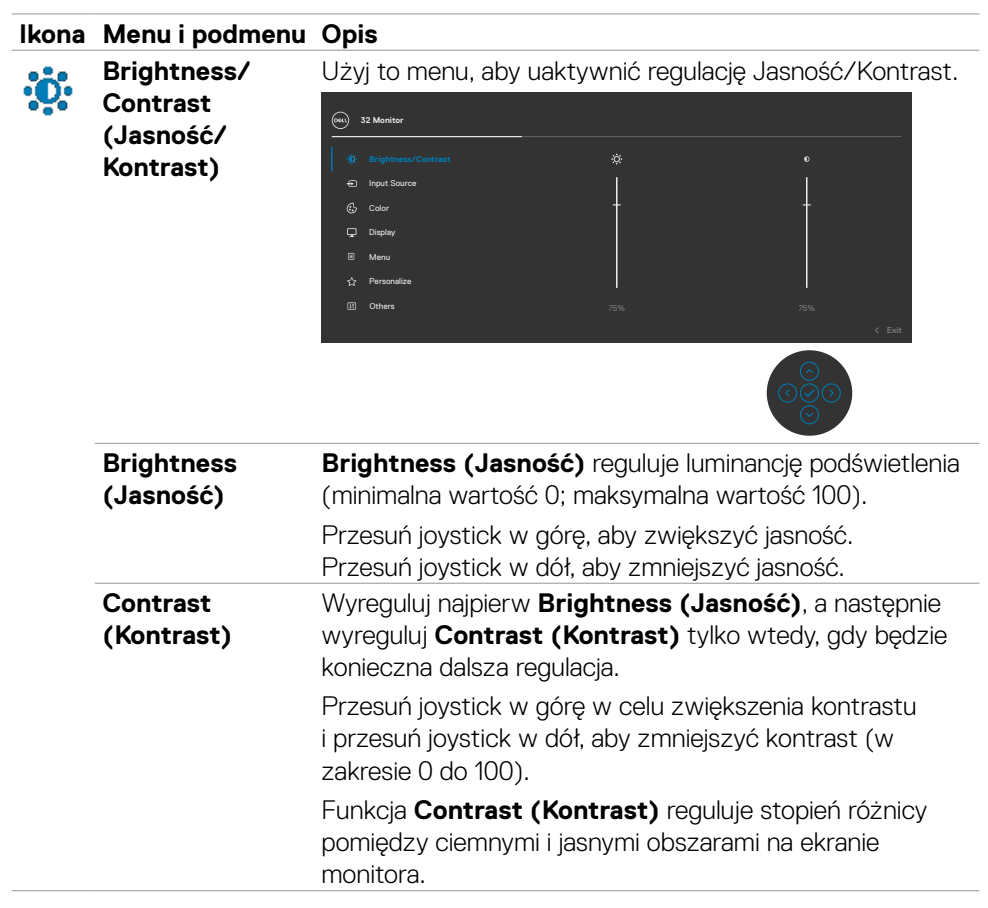

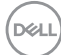

<span id="page-54-0"></span>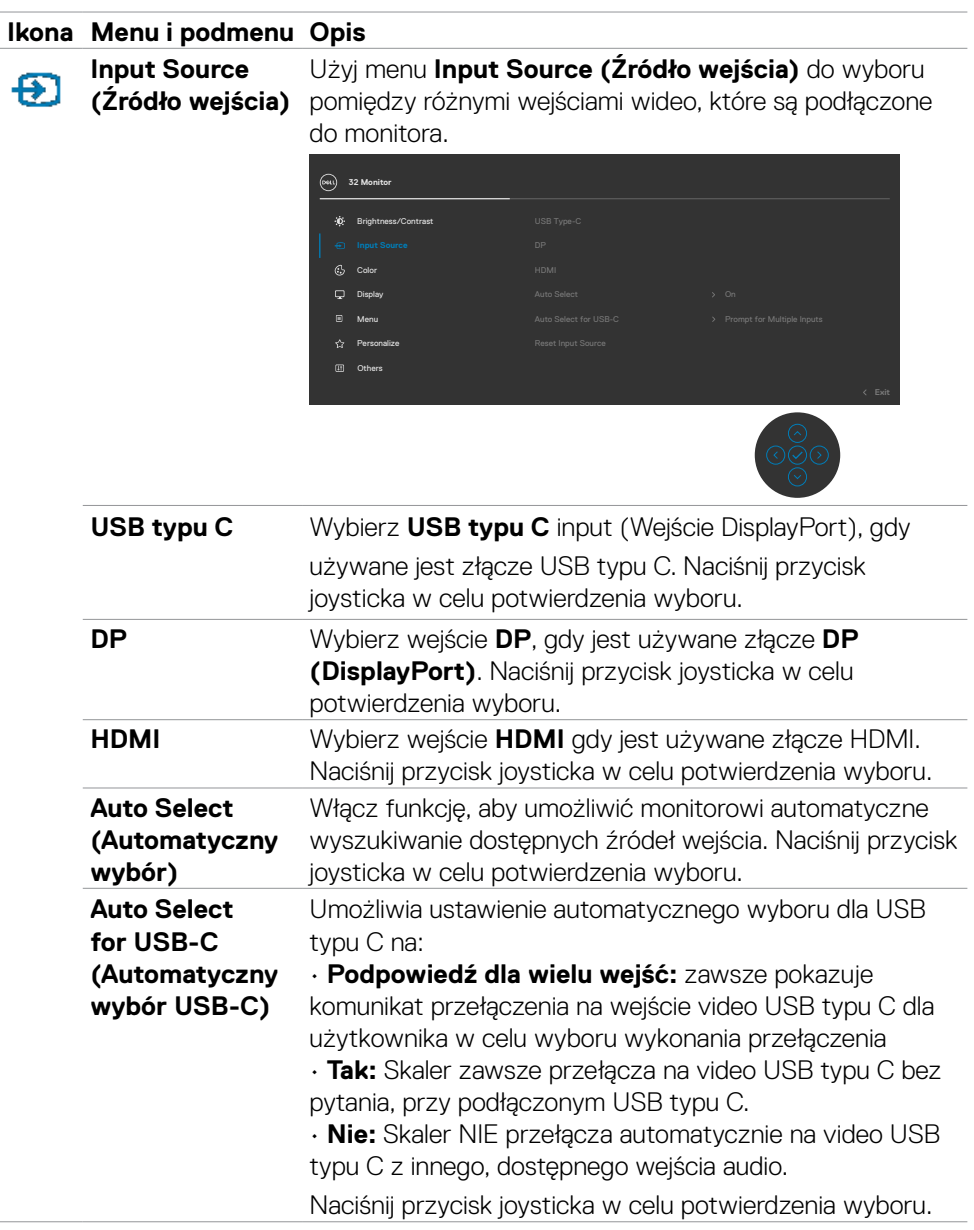

 $($ DELL

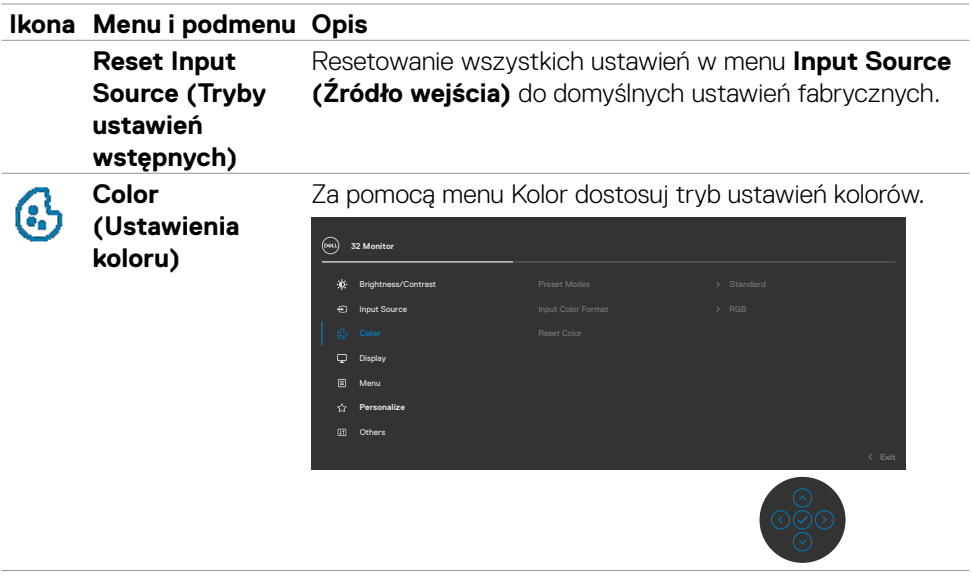

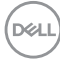

#### **Ikona Menu i podmenu Opis Preset Modes (Tryby ustawień wstępnych)** Umożliwia wybór z listy trybów wstępnych ustawień koloru. **32 Monitor** Input Source Brightness/Contrast **ComfortView** Movie

Displayers Menu

> **Personalize Others**

**• Standardowe:** Domyślne ustawienia koloru. To jest domyślny tryb ustawień wstępnych.

Game Warm Custom Color

**• ComfortView:** Ogranicza ilość niebieskiego światła emitowanego z ekranu, dzięki czemu obraz jest bardziej przyjazny dla oka.

**PRZESTROGA: Możliwe długoterminowe efekty emisji niebieskiego światła z monitora, mogą spowodować obrażenia osobiste takie, jak napięcie oczu, zmęczenie oczu i uszkodzenie oczu. Długotrwałe używanie monitora może spowodować ból w takich częściach ciała, jak kark, ramiona, plecy i bark. W celu uzyskania dalszych informacji, sprawdź część [Ergonomia.](#page-22-0)**

- **• Movie(Film):** Idealne do filmów.
- **• Game(Gra):** Idealne do większości gier.
- **• Warm (Ciepłe):** Idealne do większości gier.
- **• Cool (Chłodne):** Zwiększenie temperatury kolorów. Z odcieniem czerwonym/żółtym ekran wydaje się cieplejszy.
- **• Custom Color (Kolory niestandardowe):** Umożliwia ręczną regulację ustawienia kolorów.

Naciśnij przycisk joysticka w celu potwierdzenia wyboru.

**DEL** 

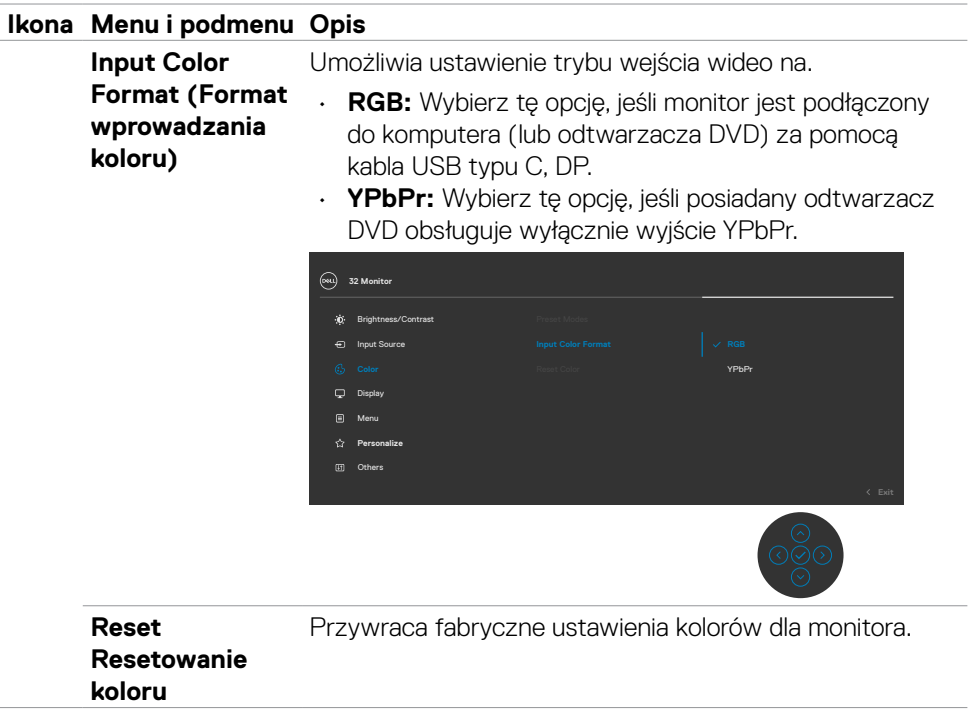

 $(\overline{DCL}$ 

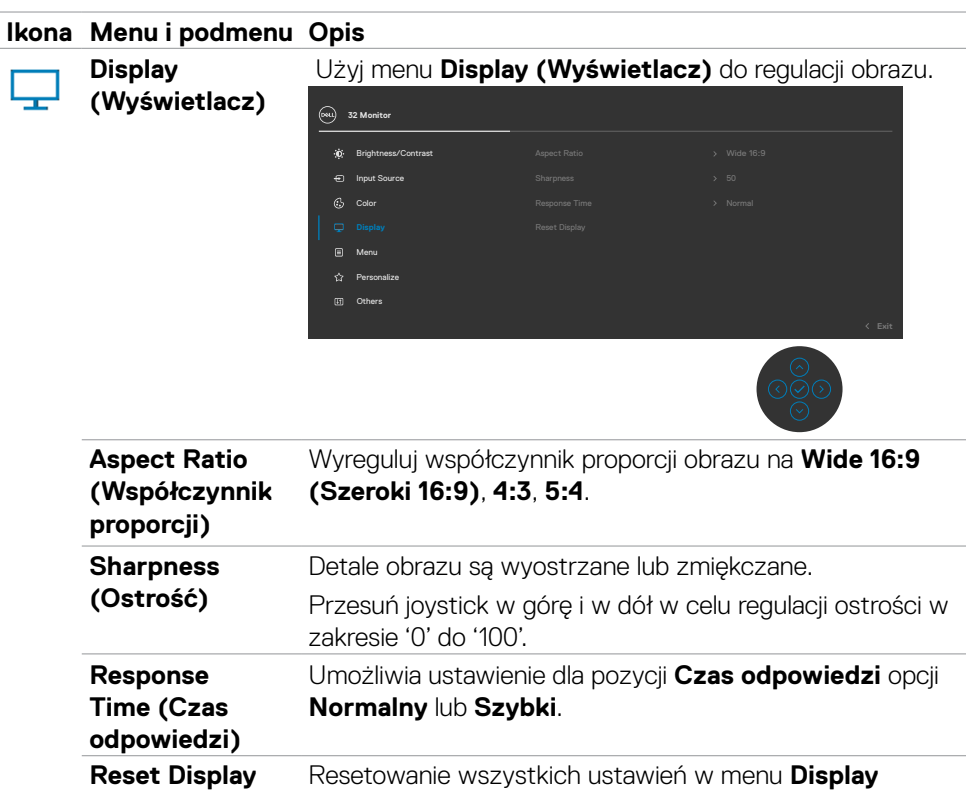

**(Ekran)** do fabrycznych ustawień domyślnych.

**(Wyzeruj ustawienia ekranu)** 

DELL

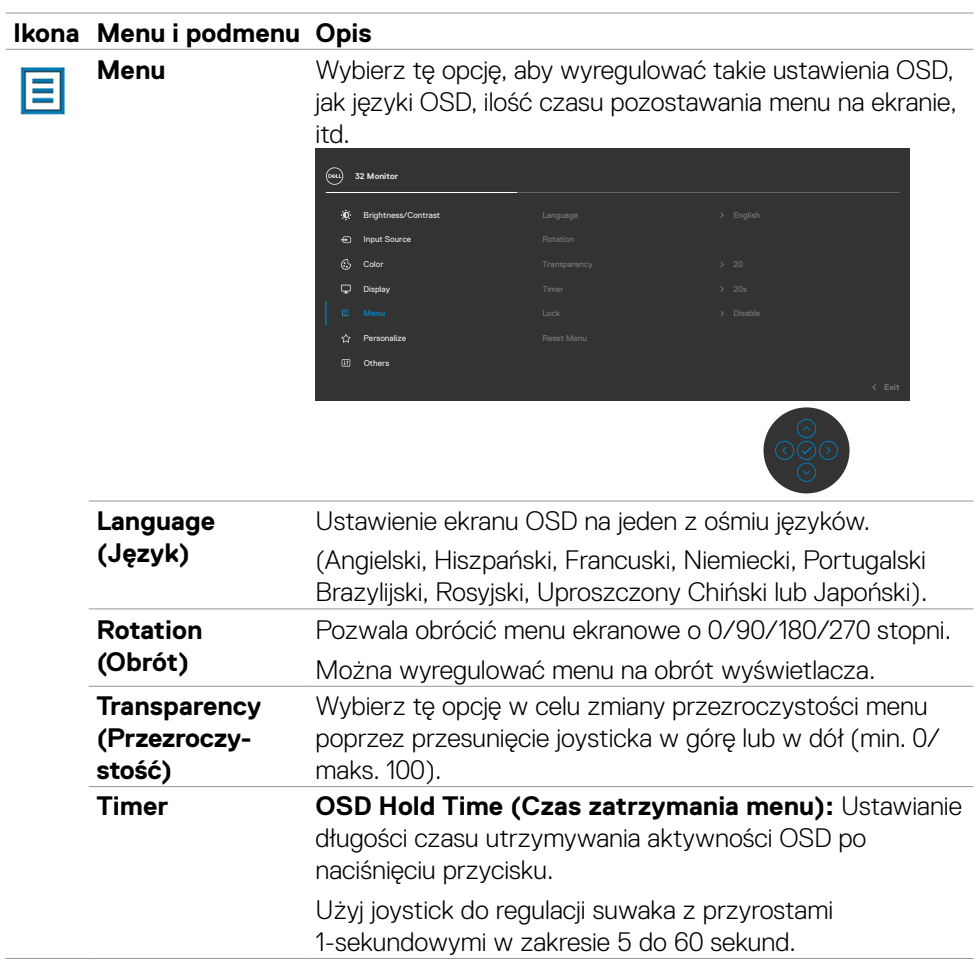

 $(\overline{DCL}$ 

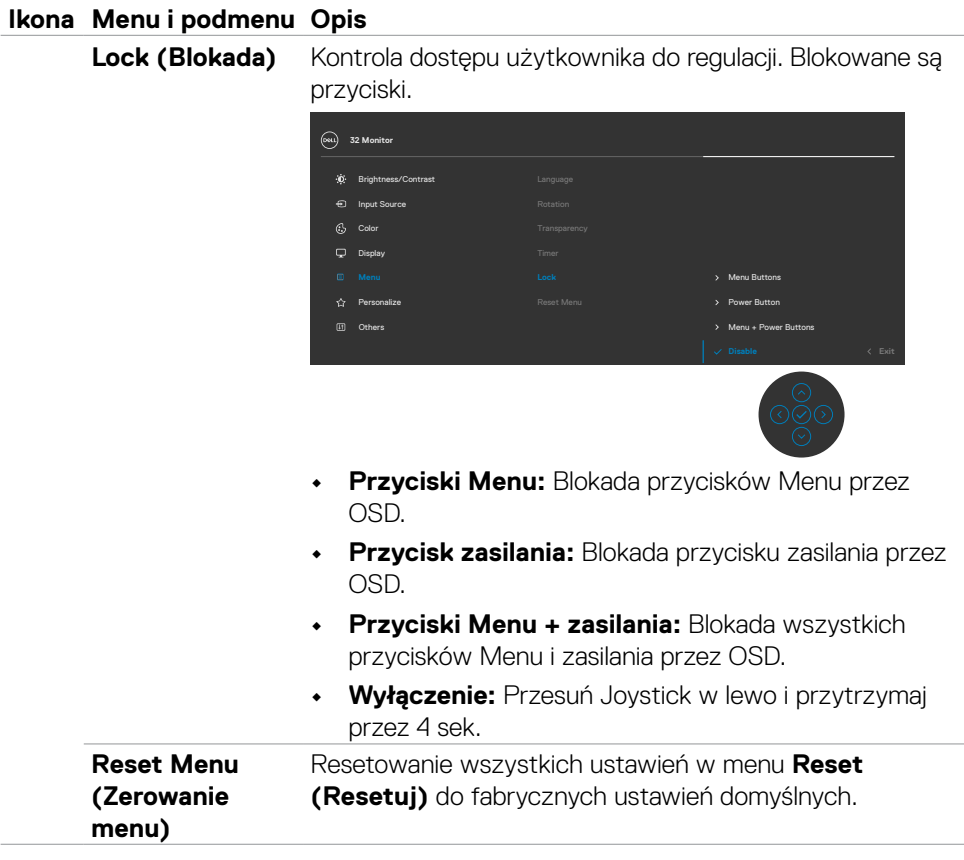

### **Ikona Menu i podmenu Opis**

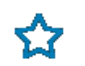

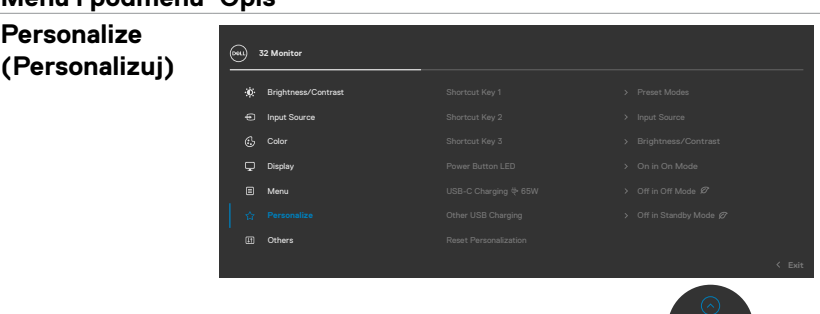

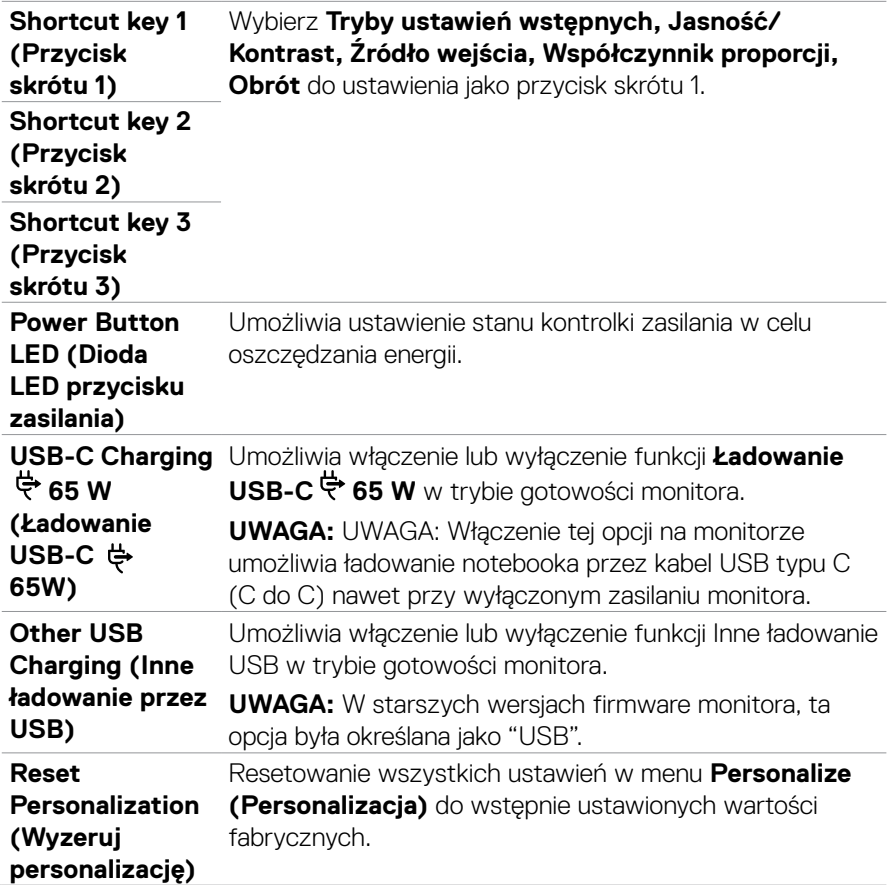

(dell

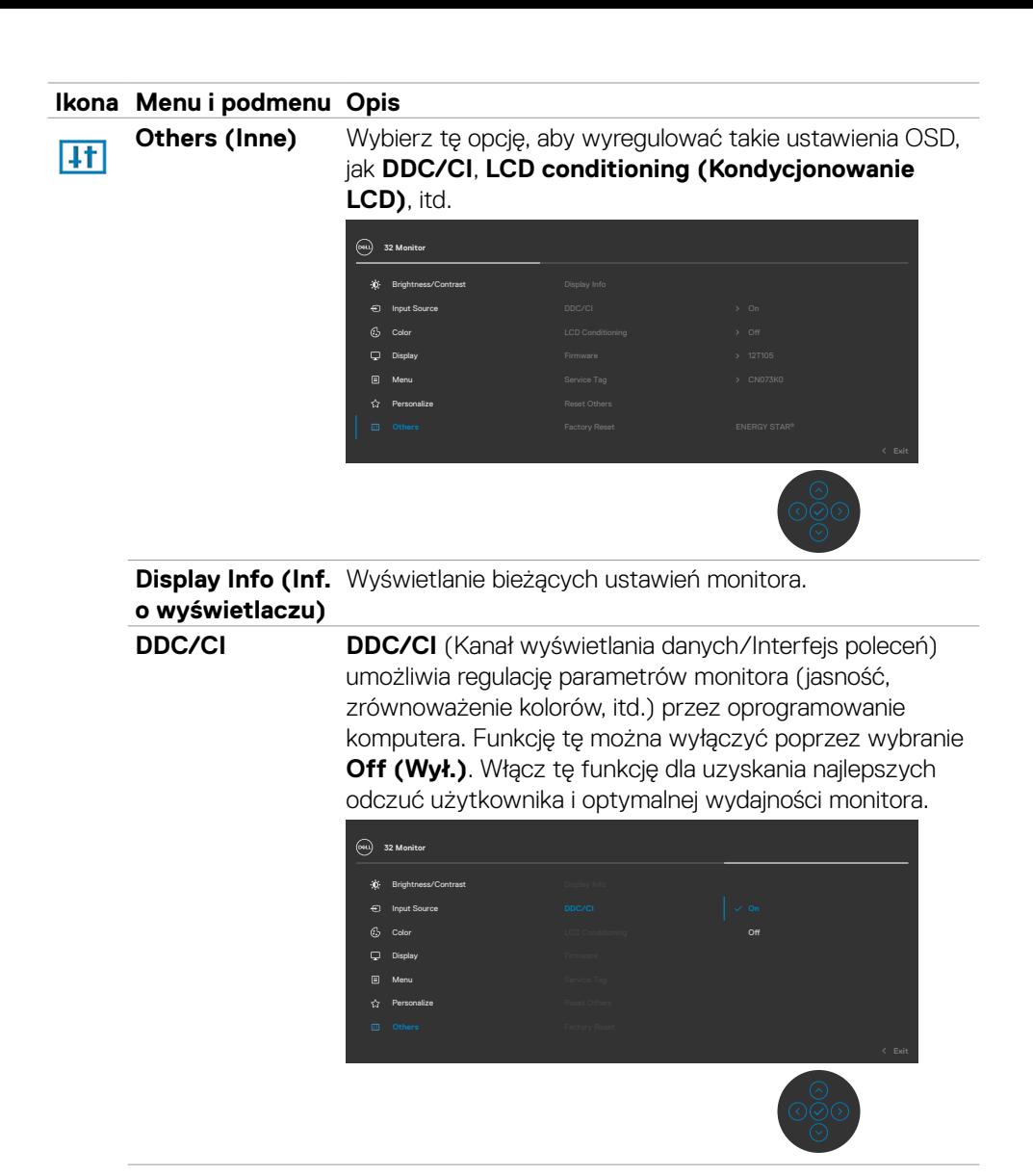

**D**&LI

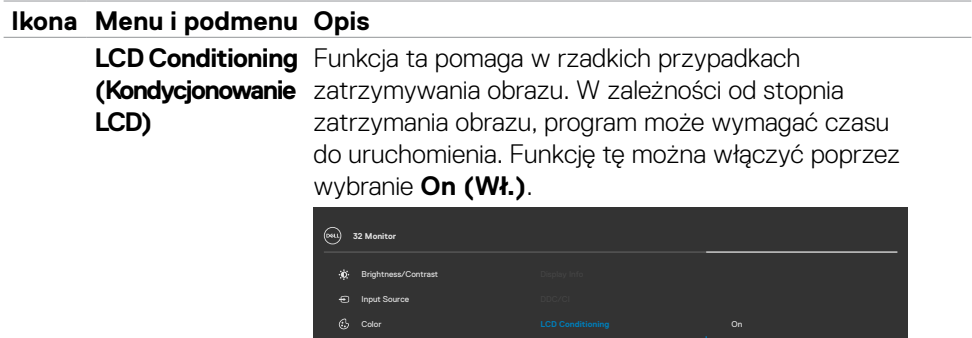

Display Menu

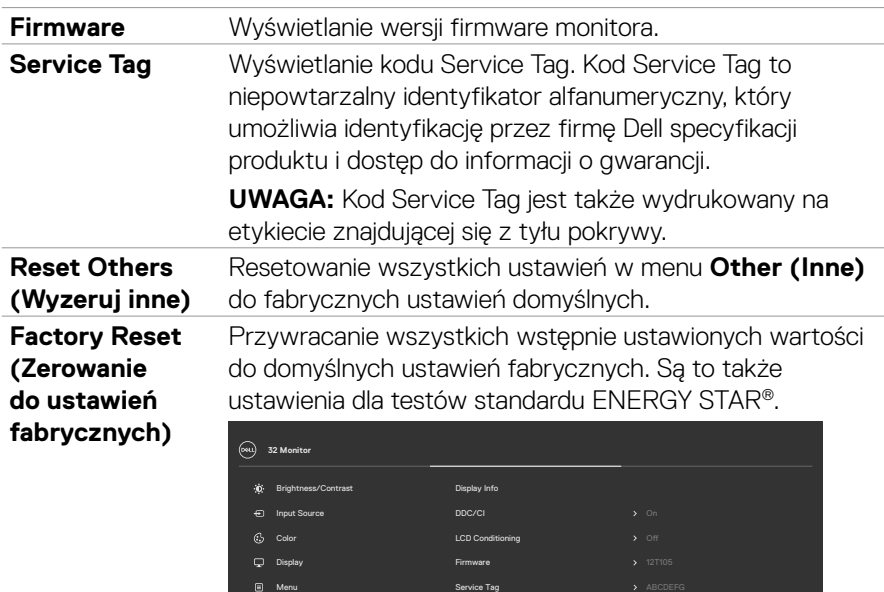

Reset Others

 $\int$ DELL

### **Komunikaty ostrzeżeń OSD**

Gdy monitor nie obsługuje określonego trybu rozdzielczości, wyświetlany jest następujący komunikat:

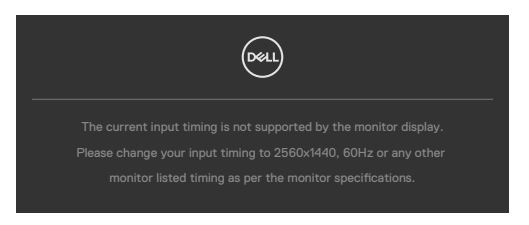

Oznacza to, że monitor nie może zsynchronizować sygnału z sygnałem otrzymywanym z komputera. Patrz część Specyfikacje rozdzielczości w celu uzyskania informacji o adresowalnych zakresach częstotliwości poziomej i pionowej tego monitora. Zalecany tryb to 2560 x 1440.

Przed wyłączeniem funkcji DDC/CI, może się pojawić następujący komunikat:

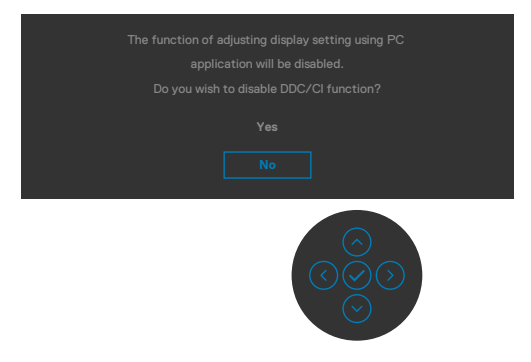

Po przejściu przez monitor do trybu **Czuwanie**, pojawia się następujący komunikat:

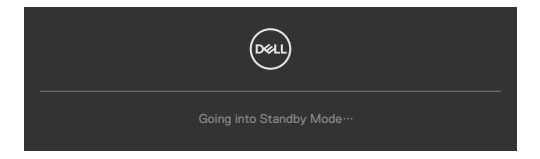

Uaktywnij komputer i wybudź monitor, aby uzyskać dostęp do OSD.

**NO** 

Po naciśnięciu dowolnego przycisku poza przyciskiem zasilania, pojawią się następujące komunikaty w zależności od wybranego wejścia:

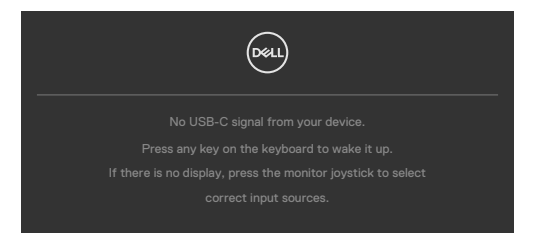

Po wybraniu wejścia HDMI, DP lub USB typu C i gdy nie jest podłączony odpowiedni kabel, wyświetlone zostanie pokazane niżej pływające okno dialogowe.

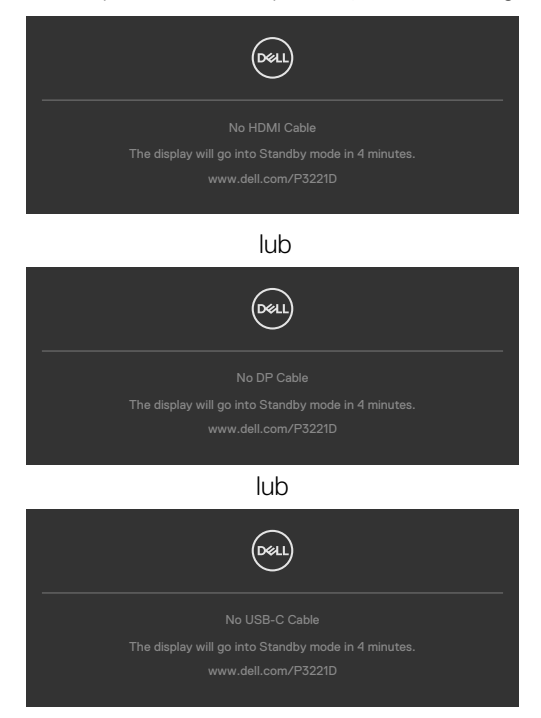

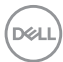

Po podłączeniu do monitora kabla z obsługą alternatywnego trybu DP w następujących okolicznościach wyświetlany jest komunikat:

- Przy ustawieniu **Automatyczny wybór dla USB-C** w celu pytania o wiele wejść.
- Gdy do monitora podłączony jest kabel DP.

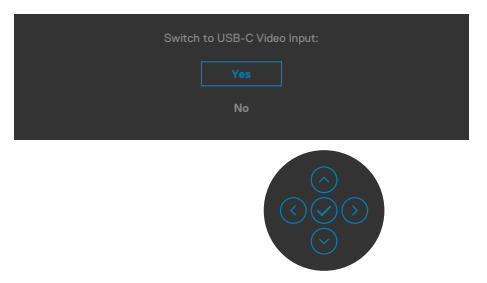

Po wybraniu elementów OSD Zerowanie do ustawień fabrycznych w funkcji Inne, pojawi się następujący komunikat:

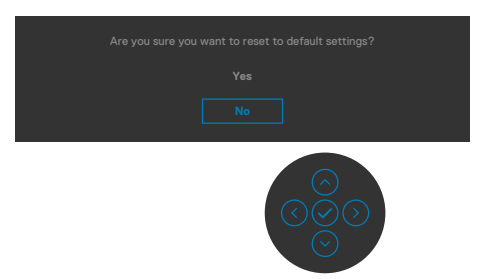

Po wybraniu 'Tak' w celu zresetowania do ustawień domyślnych, pojawi się następujący komunikat:

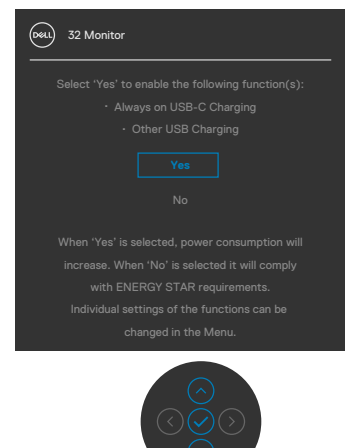

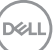

Wybierz elementy OSD Wyłączenie w trybie gotowości <sup>Ø</sup> w funkcji Personalizacja, po czym pojawi się następujący komunikat:

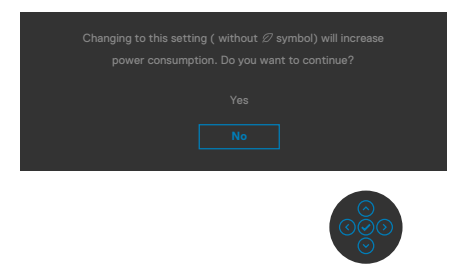

Przy regulacji poziomu jasności powyżej poziomu domyślnego lub przy wartości ponad 75%, pojawi się następujący komunikat:

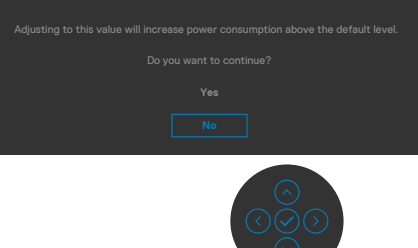

Sprawdź Rozwiązywanie problemów w celu uzyskania dalszych informacji.

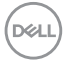

### **Ustawienie maksymalnej rozdzielczości**

Aby ustawić maksymalną rozdzielczość dla monitora:

W systemach Windows 7, Windows 8 lub Windows 8.1:

- 1. Wyłącznie dla systemu Windows 8 lub Windows 8.1, wybierz kafelek Pulpit, aby przełączyć na klasyczny pulpit. Dla systemu Windows Vista i Windows 7, pomiń ten krok.
- 2. Kliknij prawym przyciskiem na pulpicie i kliknij **Screen Resolution (Rozdzielczość ekranu)**.
- 3. Kliknij rozwijaną listę **Screen Resolution (Rozdzielczość ekranu)** i wybierz **2560 x 1440**.
- 4. Kliknij **OK**.

W systemie Windows 10:

- 1. Kliknij prawym przyciskiem na pulpicie i kliknij **Display Settings (Ustawienia ekranzu)**.
- 2. Kliknij **Advanced display settings (Zaawansowane ustawienia wyświetlania)**.
- 3. Kliknij rozwijaną listę **Resolution (Rozdzielczość)** i wybierz **2560 x 1440**.
- 4. Kliknij **Apply (Zastosuj)**.

Jeśli nie wyświetla się jako opcja **2560 x 1440**, może być konieczna aktualizacja sterownika grafiki. W zależności od komputera, należy wykonać jedną z następujących procedur:

Jeśli używany jest komputer Dell typu desktop lub komputer przenośny:

• Przejdź do [https://www.dell.com/support,](https://www.dell.com/support) wprowadź swój kod service tag i pobierz najnowszy sterownik dla posiadanej karty graficznej.

#### **Jeśli używany jest komputer innej marki niż Dell (laptop lub desktop):**

- Przejdź na stronę internetową pomocy technicznej producenta komputera i pobierz najnowsze sterowniki grafiki.
- Przejdź na stronę internetową pomocy technicznej producenta karty graficznej i pobierz najnowsze sterowniki grafiki.

**D**&LI

## **Rozwiązywanie problemów**

**PRZESTROGA: Przed rozpoczęciem jakichkolwiek procedur z tej części, należy wykonać [Instrukcje bezpieczeństwa](#page-4-0).**

## **Autotest**

Posiadany monitor ma funkcję autotestu, umożliwiającą sprawdzenie prawidłowości działania monitora. Jeśli monitor i komputer są prawidłowo podłączone, ale ekran monitora pozostaje ciemny należy uruchomić autotest monitora, wykonując następujące czynności:

- 1. Wyłącz komputer i monitor.
- 2. Odłącz kabel wideo z tyłu komputera. W celu zapewnienia prawidłowego działania autotestu, odłącz z tyłu komputera wszystkie kable cyfrowe i analogowe.
- 3. Włącz monitor.

Jeśli monitor nie wykrywa sygnału wideo i działa prawidłowo, powinno pojawić się pływające okno dialogowe (na czarnym tle). W trybie autotestu, dioda LED zasilania świeci niebieskim światłem. W zależności od wybranego wejścia, będzie także stale przewijane na ekranie jedno z pokazanych poniżej okien dialogowych.

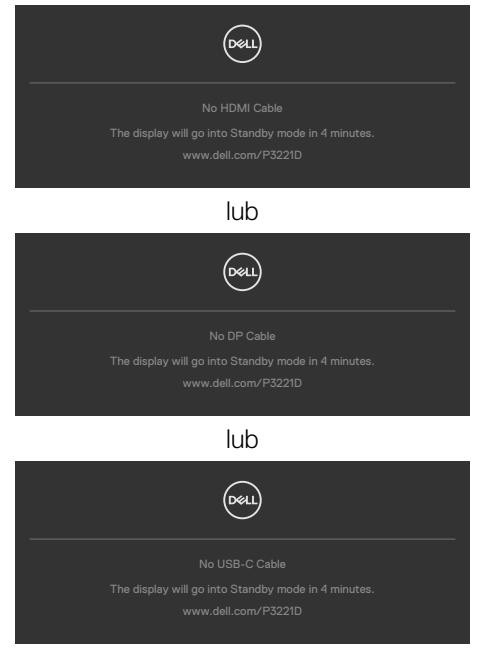

4. To okno pojawia się także przy normalnym działaniu systemu, po odłączeniu lub uszkodzeniu kabla wideo.

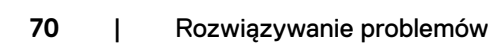

DELL

5. Wyłącz monitor i podłącz ponownie kabel wideo; następnie włącz komputer i monitor.

Jeśli po zastosowaniu poprzedniej procedury ekran monitora pozostaje pusty, sprawdź kartę graficzną i komputer, ponieważ monitor działa prawidłowo.

## **Wbudowane testy diagnostyczne**

Posiadany monitor ma wbudowane narzędzie diagnostyczne, pomocne w określeniu, czy nieprawidłowości działania ekranu są powiązane z monitorem, czy z komputerem i kartą graficzną.

**UWAGA: Wbudowane testy diagnostyczne można uruchomić wyłącznie po odłączeniu kabla wideo, gdy monitor znajduje się w trybie autotestu.**

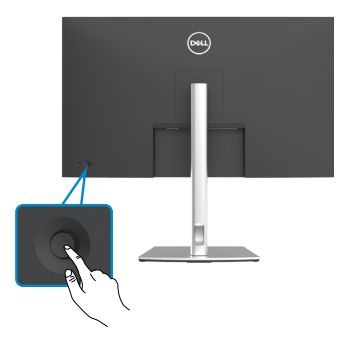

#### **Aby uruchomić wbudowane testy diagnostyczne:**

- 1. Upewnij się, że ekran jest czysty (na powierzchni ekranu nie ma kurzu).
- 2. Naciśnij Joystick nawigacji kierunkowej na cztery sekundy, aż na ekranie pojawi się menu.
- 3. Używając sterowania joystickiem, podświetl opcie Testy diagnostyczne  $\overline{\mathbf{F}}$ i naciśnij przycisk joysticka w celu uruchomienia testów diagnostycznych. Wyświetlony zostanie szary ekran.
- 4. Sprawdź, czy na ekranie nie ma żadnych defektów lub nienormalności.
- 5. Przełącz jeszcze raz joystick, aż do wyświetlenia czerwonego ekranu.
- 6. Sprawdź, czy na ekranie nie ma żadnych defektów lub nienormalności.
- 7. Powtórz czynności 5 i 6, aż na ekranie wyświetlone zostaną kolory zielony, niebieski, czarny i biały. Należy zapisać wszelkie nienormalności lub defekty.

Test jest zakończony po pojawieniu się białego ekranu. W celu wyjścia, ponownie przełącz sterowanie joystickiem.

Jeśli używając wbudowanego narzędzia diagnostyki, nie można wykryć żadnych nieprawidłowości ekranu, monitor działa prawidłowo. Sprawdź kartę graficzną i komputer.

**D**&LI

## **Typowe problemy**

Następująca tabela zawiera ogólne informacje o mogących wystąpić typowych problemach związanych z monitorem i możliwe rozwiązania.

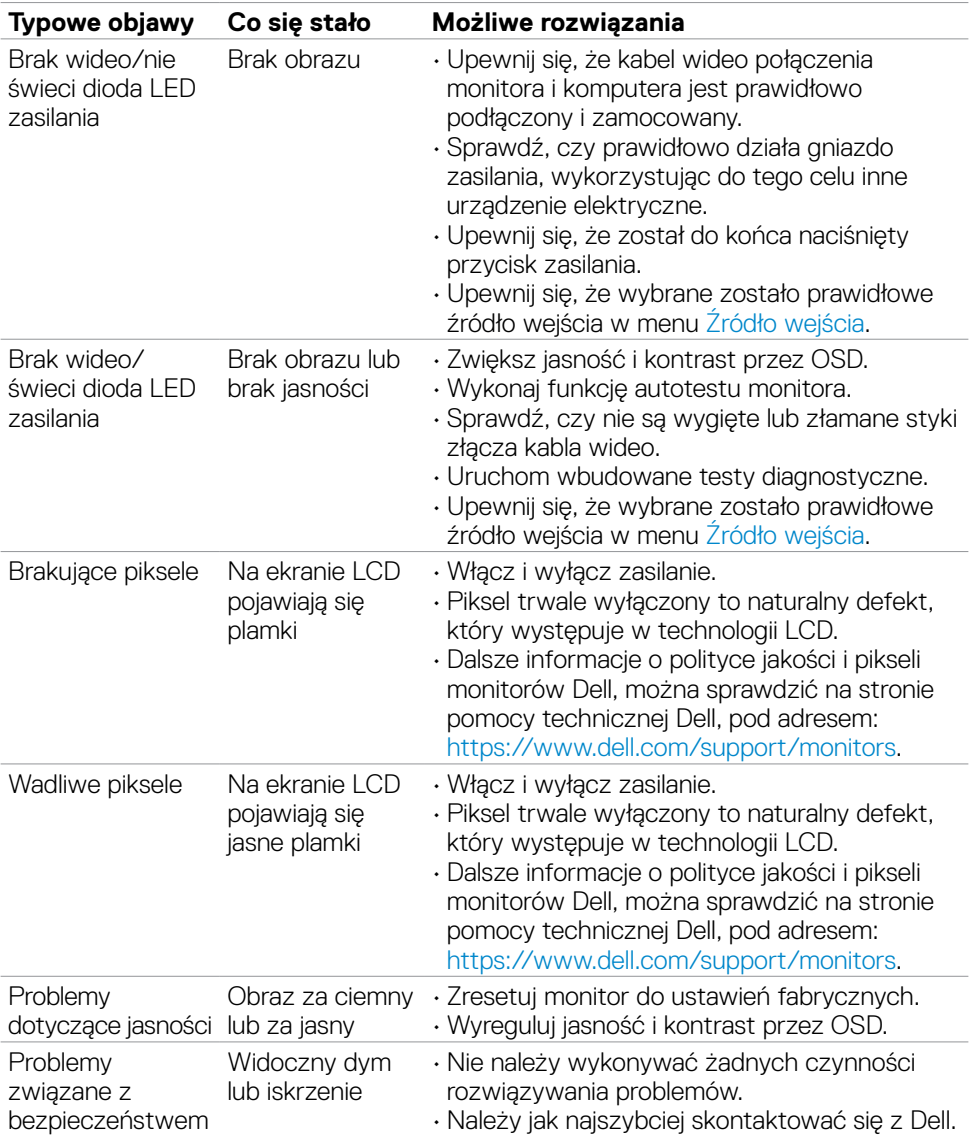
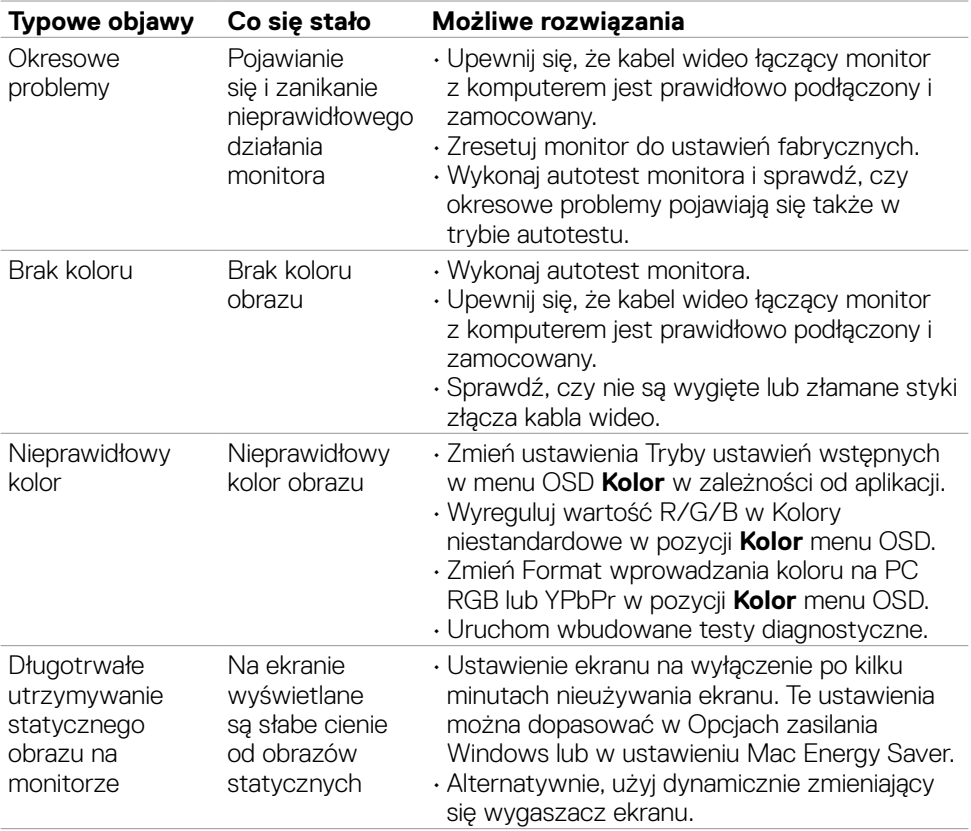

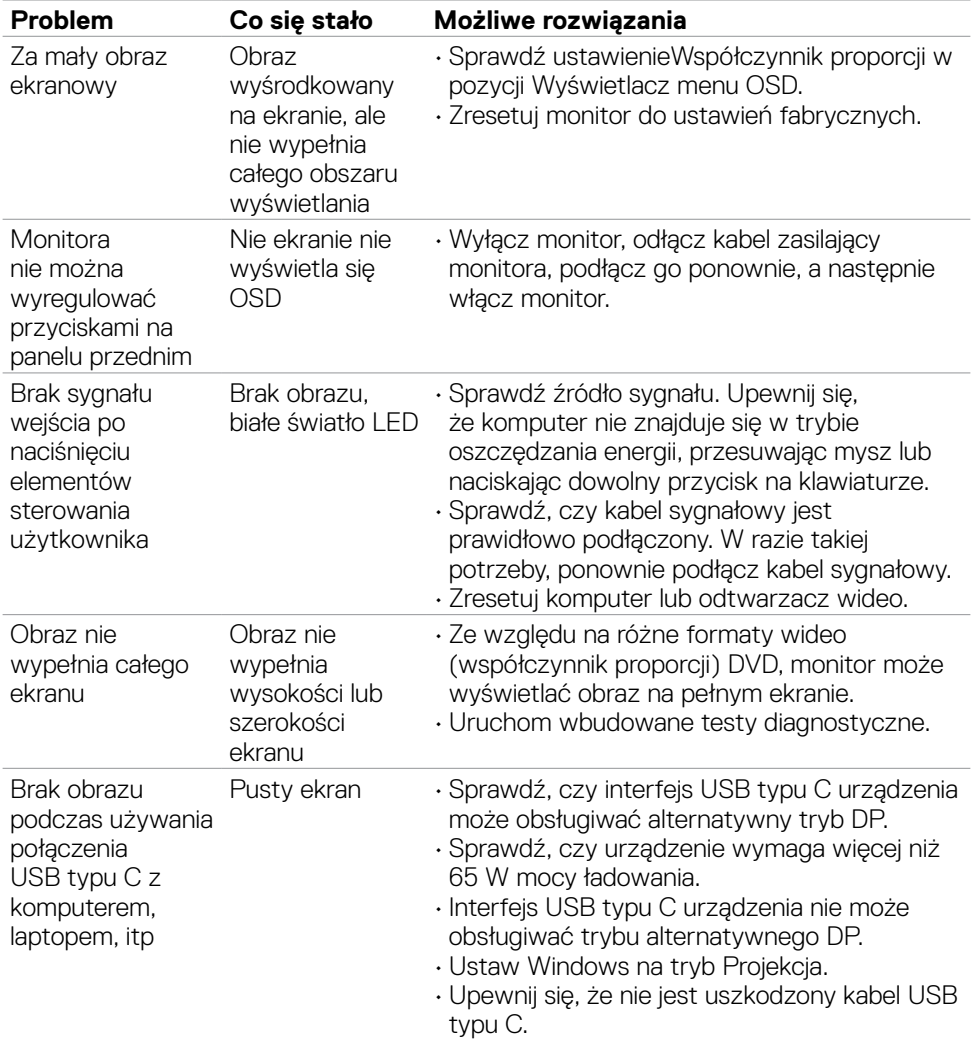

## **Problemy specyficzne dla produktu**

**74** | Rozwiązywanie problemów

 $\overline{O}$ 

<span id="page-74-0"></span>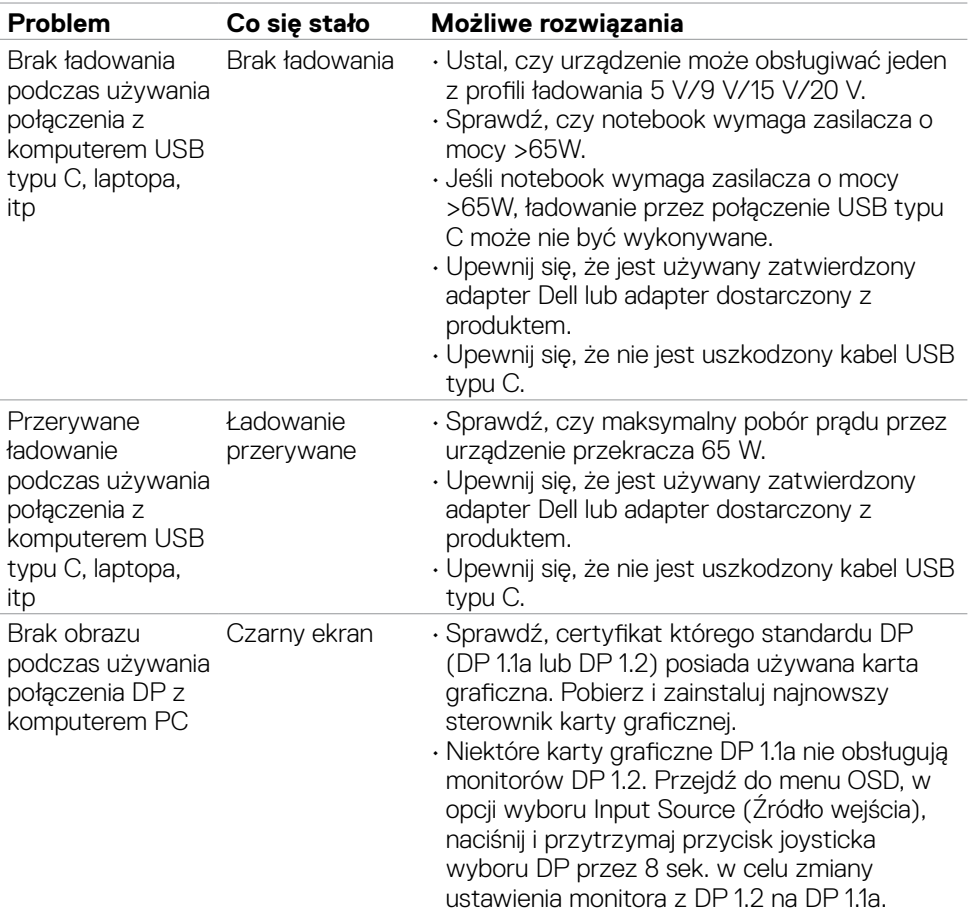

 $($ DELL

### **Problemy związane z Uniwersalną magistralą szeregową (USB)**

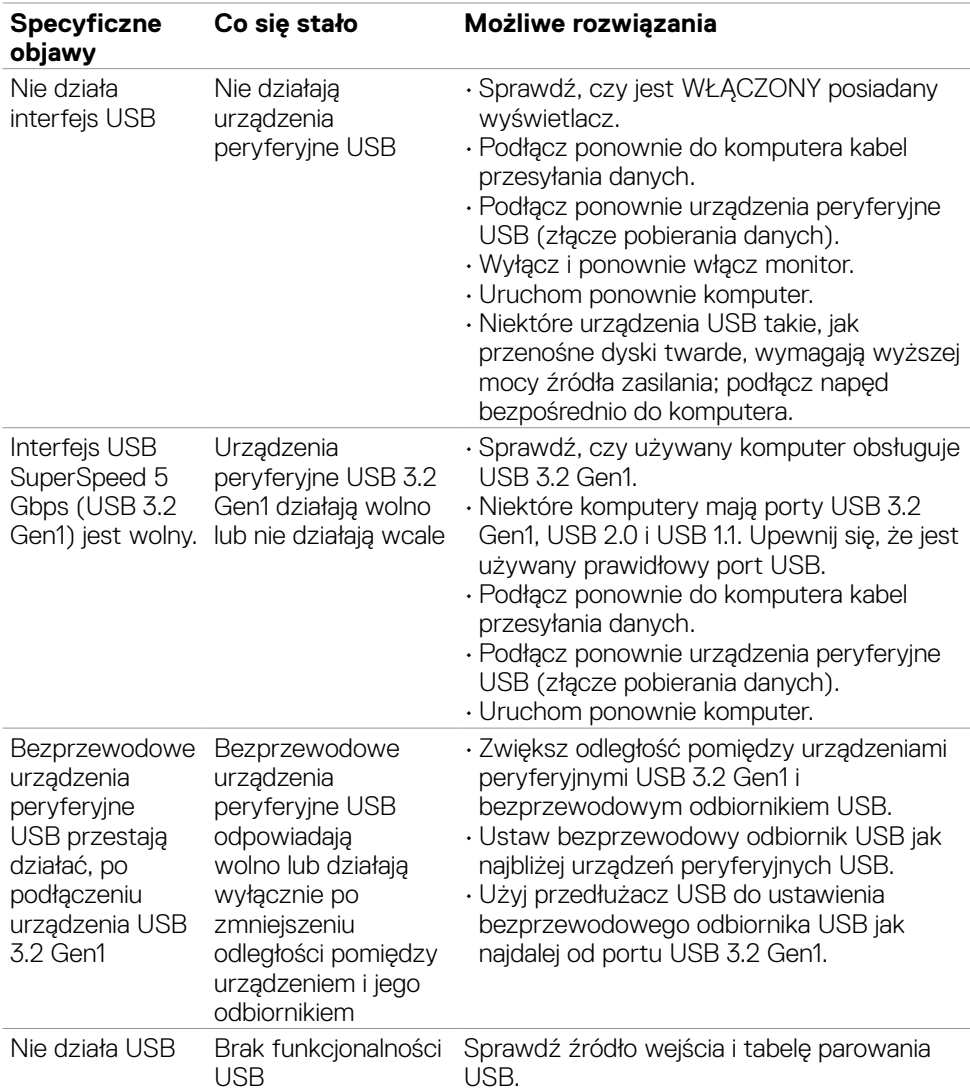

# **Dodatek**

## **Uwagi FCC (tylko USA) i inne informacje dotyczące przepisów**

Uwagi FCC i inne informacje dotyczące przepisów, można sprawdzić na stronie sieciowej zgodności z przepisami, pod adresem [https://www.dell.com/regulatory\\_compliance.](https://www.dell.com/regulatory_compliance.)

#### **Kontaktowanie się z firmą Dell**

**Dla klientów w Stanach Zjednoczonych, należy wybrać połączenie 800-WWW-DELL (800-999-3355)**

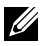

**UWAGA: Przy braku aktywnego połączenia z Internetem, informacje kontaktowe można znaleźć na fakturze zakupu, opakowaniu, rachunku lub w katalogu produktów Dell.**

**Firma Dell udostępnia kilka opcji pomocy technicznej i usług online i telefonicznie. Dostępność zależy od kraju i produktu, a niektóre usługi mogą nie być dostępne w danym regionie.** 

• Pomoc techniczna online - <https://www.dell.com/support/monitors.>

#### **Baza danych produktów UE dla etykiety efektywności energetycznej i arkusz informacji o produkcie:**

**P3221D:** <https://eprel.ec.europa.eu/qr/344904>

**D**&LI